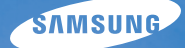

# User Manual **ST100**

This user manual includes detailed usage instructions for your camera. Please read this manual thoroughly.

### Ä *Click a topic*

[Common questions](#page-8-0)

[Quick reference](#page-9-0)

**[Contents](#page-10-0)** 

[Basic functions](#page-13-0)

[Extended functions](#page-31-0)

[Shooting options](#page-45-0)

[Playback/Editing](#page-68-0)

[Settings](#page-97-0)

[Appendixes](#page-103-0)

[Index](#page-118-0)

## Health and safety information

Always comply with the following precautions and usage tips to avoid dangerous situations and ensure peak performance of your camera.

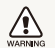

**Warning**—situations that could cause injury to yourself or others

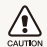

**Caution**—situations that could cause damage to your camera or other equipment

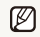

**Note**—notes, usage tips, or additional information

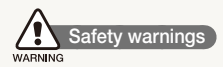

#### Do not use your camera near flammable or explosive gases and liquids

Do not use your camera near fuels, combustibles, or flammable chemicals. Do not store or carry flammable liquids, gases, or explosive materials in the same compartment as the camera or its accessories.

#### Keep your camera away from small children and pets

Keep your camera and all accessories out of the reach of small children and animals. Small parts may cause choking or serious injury if swallowed. Moving parts and accessories may present physical dangers as well.

#### Prevent damage to subjects' eyesight

Do not use the flash in close proximity (closer than 1 m/3 ft) to people or animals. Using the flash too close to your subject's eyes can cause temporary or permanent damage.

#### Handle and dispose of batteries and chargers with care

- Use only Samsung-approved batteries and chargers. Incompatible batteries and chargers can cause serious injuries or damage to your camera.
- Never dispose of batteries in a fire. Follow all local regulations when disposing of used batteries.
- Never place batteries or cameras on or in heating devices, such as microwave ovens, stoves, or radiators. Batteries may explode when overheated.
- Do not use a damaged power supply cord, plug, or loose outlet when charging batteries. This may cause a fire or electric shock.

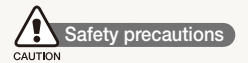

#### Handle and store your camera carefully and sensibly

- Do not allow your camera to get wet—liquids can cause serious damage. Do not handle your camera with wet hands. Water damage to your camera can void your manufacturer's warranty.
- Do not expose the camera to direct sunlight or high temperatures for an extended period of time. Prolonged exposure to sunlight or extreme temperatures can cause permanent damage to your camera's internal components.
- Avoid using or storing your camera in dusty, dirty, humid, or poorly-ventilated areas to prevent damage to moving parts and internal components.
- Remove the batteries from your camera when storing it for an extended period of time. Installed batteries may leak or corrode over time and cause serious damage to your camera.
- Protect your camera from sand and dirt when using it on beaches or in other similar areas.
- Protect your camera and the display from impact, rough handling, and excessive vibration to avoid serious damage.
- Exercise caution when connecting cables or adapters and installing batteries and memory cards. Forcing the connectors, improperly connecting cables, or improperly installing batteries and memory cards can damage ports, connectors, and accessories.
- Do not insert foreign objects into any of your camera's compartments, slots, or access points. Damage due to improper use may not be covered by your warranty.
- Do not swing your camera by the strap. This may cause injury to yourself or others.
- Do not paint your camera, as paint can clog moving parts and prevent proper operation.
- Paint or metal on the outside of the camera may cause allergies, itchy skin, eczema, or swelling for people with sensitive skin. If you have experience any of these symptoms, stop using the camera immediately and consult a doctor.

#### Protect batteries, chargers, and memory cards from damage

- Avoid exposing batteries or memory cards to very cold or very hot temperatures (below 0º C/32º F or above 40º C/104º F). Extreme temperatures can reduce the charging capacity of your batteries and can cause memory cards to malfunction.
- Prevent batteries from making contact with metal objects, as this can create a connection between the + and – terminals of your battery and lead to temporary or permanent battery damage. Also, this may cause a fire or electric shock.
- Prevent memory cards from making contact with liquids, dirt, or foreign substances. If dirty, wipe the memory card clean with a soft cloth before inserting in your camera.
- Do not allow liquids, dirt, or foreign substances to come in contact with the memory card slot. Doing so may cause the camera to malfunction.
- Insert a memory card in the correct direction. Inserting a memory card in the wrong direction may damage your camera and memory card.
- Turn off the camera when inserting or removing the memory card.
- Do not bend, drop, or subject memory cards to heavy impact or pressure.
- Do not use memory cards that have been formatted by other cameras or by a computer. Reformat the memory card with your camera.
- Never use a damaged charger, battery, or memory card.
- When carrying a memory card, use a case to protect the card from electrostatic.
- Transfer important data to other media, such as a hard disk or CD/DVD.
- When using the camera for an extended period, the memory card may become warm; this is normal and not a malfunction.
- When the lifespan of a memory card has expired, you cannot store any more photos on the card. Use a new memory card.
- Do not remove the memory card or turn off your camera while the lamp as blinking, as this may damage your data.

#### Use only Samsung-approved accessories

Using incompatible accessories may damage your camera, cause injury, or void your warranty.

#### Protect your camera's lens

- Do not expose the lens to direct sunlight, as this may discolor the image sensor or cause it to malfunction.
- Protect your lens from fingerprints and scratches. Clean your lens with a soft, clean, debris-free lens cloth.

### **Important usage information**

#### Allow only qualified personnel to service your camera

Do not allow unqualified personnel to service the camera or attempt to service the camera yourself. Any damage that results from unqualified service is not covered by your warranty.

#### Ensure maximum battery and charger life

- Overcharging batteries may shorten battery life. After charging is finished, disconnect the cable from your camera.
- Over time, unused batteries will discharge and must be recharged before use.
- Disconnect chargers from power sources when not in use.
- Use batteries only for their intended purpose.

#### Exercise caution when using the camera in humid environments

When transferring the camera from a cold environment to a warm and humid one, condensation can form on the delicate electronic circuitry and memory card. In this situation, wait for at least 1 hour until all moisture has evaporated before using the camera.

#### Check that the camera is operating properly before use

The manufacturer takes no responsibility for any loss of files or damage that may result from camera malfunction or improper use.

#### Copyright information

- Microsoft Windows and the Windows logo are registered trademarks of the Microsoft Corporation.
- Mac is a registered trademark of the Apple Corporation.
- HDMI, the HDMI logo and the term "High Definition Multimedia Interface" are trademarks or registered trademarks of HDMI Licensing LLC.
	- Camera specifications or contents of this manual may be changed without prior notice due to upgrades of camera functions.
	- We recommend using your camera within a country where you purchase it.
	- For Open Source License information, refer to the "OpenSourceInfo.pdf" in the provided CD-ROM.

### Organization of the user manual

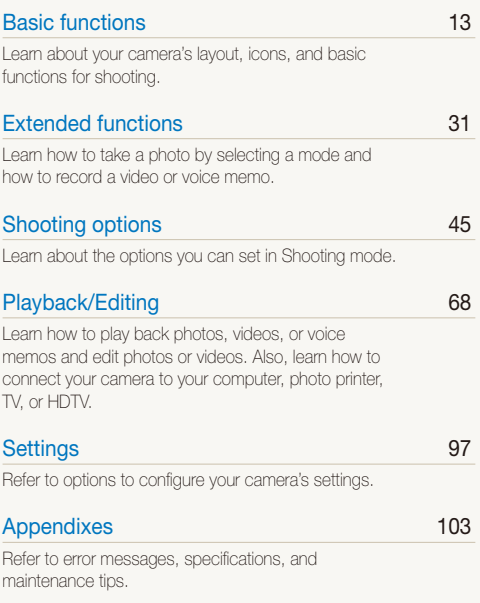

### Indications used in this manual

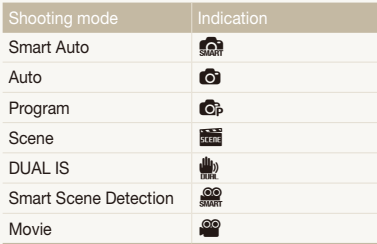

#### Shooting mode icons

These icons indicate that a function is available in the corresponding modes. The **self** mode may not support functions for all scenes.

#### **For example:**

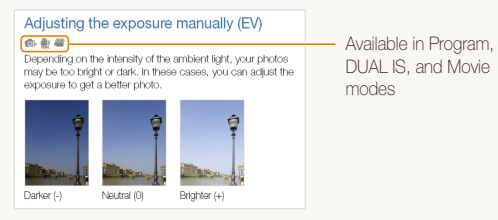

## Icons used in this manual

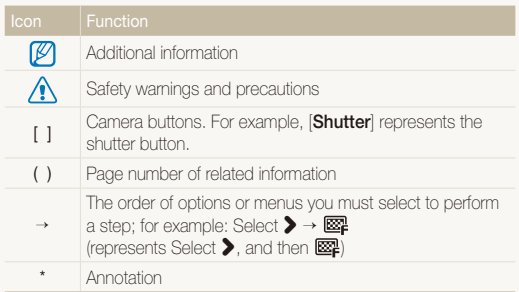

## Abbreviations used in this manual

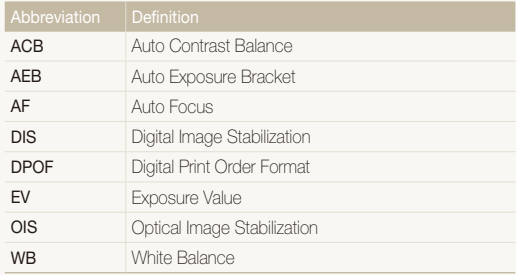

## Expressions used in this manual

#### Pressing the shutter

- Half-press [**Shutter**]: press the shutter halfway down
- Press [**Shutter**]: press the shutter all the way down

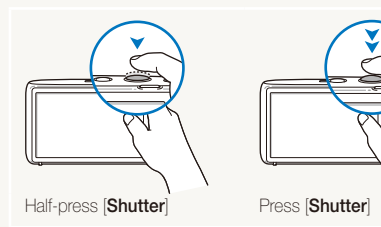

#### Subject, background, and composition

- **Subject**: the main object of a scene, such as a person, animal, or still life
- **Background**: the objects around the subject
- **Composition**: the combination of a subject and background

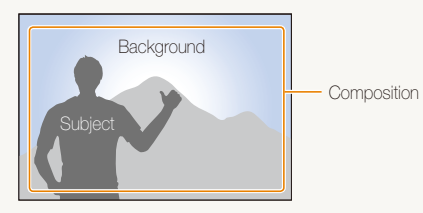

### Exposure (Brightness)

The amount of light that enters your camera determines the exposure. You can alter the exposure with shutter speed, aperture value, and ISO speed. By altering the exposure, your photos will be darker or lighter.

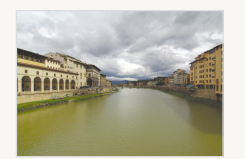

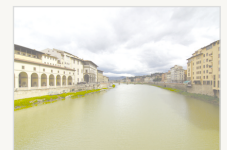

Normal exposure Overexposure (too bright)

## <span id="page-8-0"></span>Common questions

You can get answers to common questions. Solve problems easily by setting shooting options.

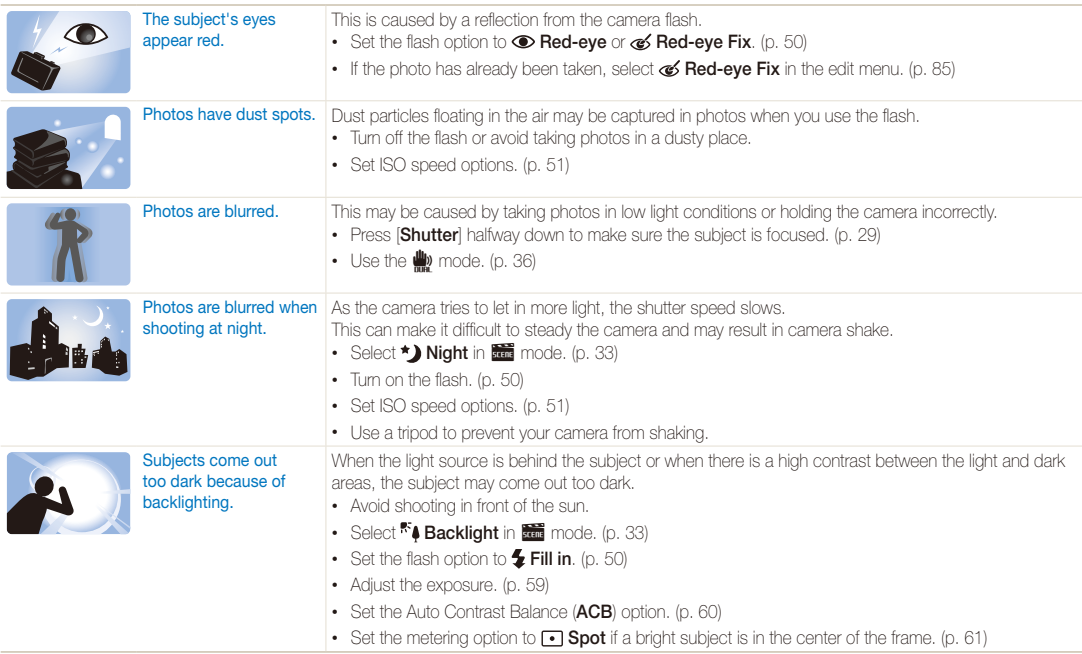

## <span id="page-9-0"></span>Quick reference

## Taking photos of people

- $\cdot$   $\overline{\text{33}}$  $\overline{\text{33}}$  $\overline{\text{33}}$  mode > Beauty Shot, Portrait, Children  $\blacktriangleright$  33
- Red-eye, Red-eye Fix (to prevent or correct red-eye)  $\blacktriangleright$  50
- $\cdot$  Face Detection  $\blacktriangleright$  55

## Taking photos at night or in the dark

- $\cdot$   $\cdot$   $\cdot$   $\cdot$  mode > Night, Dawn, Fireworks  $\triangleright$  [33](#page-33-0)
- Flash options  $\blacktriangleright$  [50](#page-50-0)
- ISO speed (to adjust the sensitivity to light)  $\blacktriangleright$  51

### Taking action photos

• Continuous, Motion Capture  $\blacktriangleright$  [64](#page-64-0)

#### Taking photos of text, insects, or flowers

- s mode > Close Up, Text f [33](#page-33-0)
- Macro, Auto Macro (to take close-up photos)  $\blacktriangleright$  [52](#page-52-0)
- White Balance (to change the color tone)  $\triangleright$  62

## Adjusting the exposure (brightness)

- ISO speed (to adjust the sensitivity to light)  $\blacktriangleright$  [51](#page-51-0)
- $\cdot$  EV (to adjust exposure)  $\blacktriangleright$  59
- ACB (to compensate for subjects against bright backgrounds)  $\blacktriangleright$  60
- Metering  $\blacktriangleright$  [61](#page-61-0)
- AEB (to take 3 photos of the same scene with different exposures)  $\triangleright$  [64](#page-64-0)

## Applying a different effect

- Photo styles (to apply tones)  $\blacktriangleright$  [65](#page-65-0)
- Smart filter effects  $\blacktriangleright$  66
- Image adjustment (to adjust saturation, sharpness, or contrast)  $\triangleright$  [67](#page-67-0)

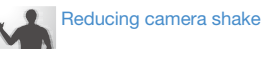

- $\cdot$  Optical Image Stabilization (OIS)  $\blacktriangleright$  28
- $\bullet$  mode  $\triangleright$  36
- Viewing files by category in Smart Album  $\blacktriangleright$  73
- Deleting all files on the memory card  $\blacktriangleright$  75
- Viewing files as a slide show  $\blacktriangleright$  77
- Viewing files on a TV or HDTV  $\blacktriangleright$  87
- Connecting your camera to a computer  $\triangleright$  [89](#page-89-0)
- Adjusting sound and volume  $\blacktriangleright$  99
- Adjusting the brightness of the display  $\blacktriangleright$  [99](#page-99-1)
- Formatting the memory card  $\blacktriangleright$  [100](#page-100-0)
- Changing the display language  $\blacktriangleright$  100
- Setting the date and time  $\blacktriangleright$  100
- Troubleshooting  $\blacktriangleright$  [110](#page-110-0)

## <span id="page-10-0"></span>**Contents**

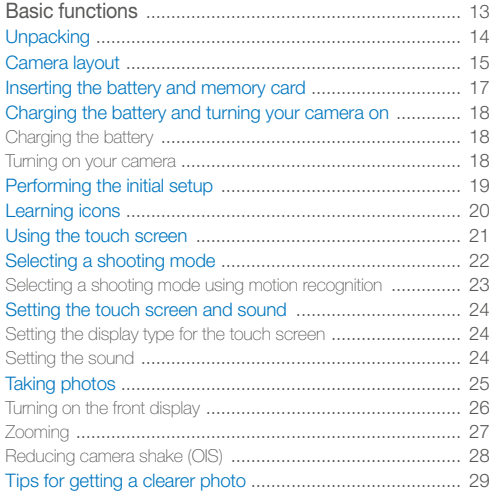

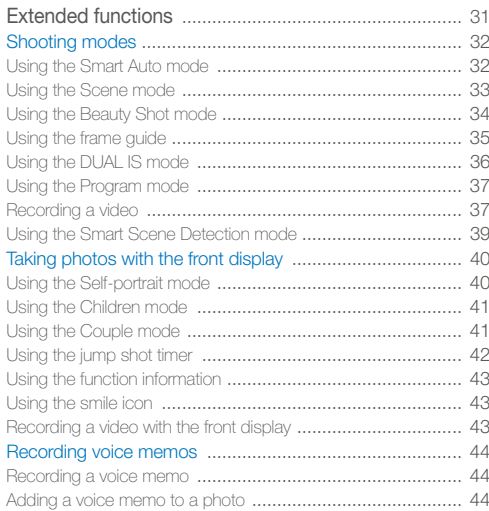

#### Contents

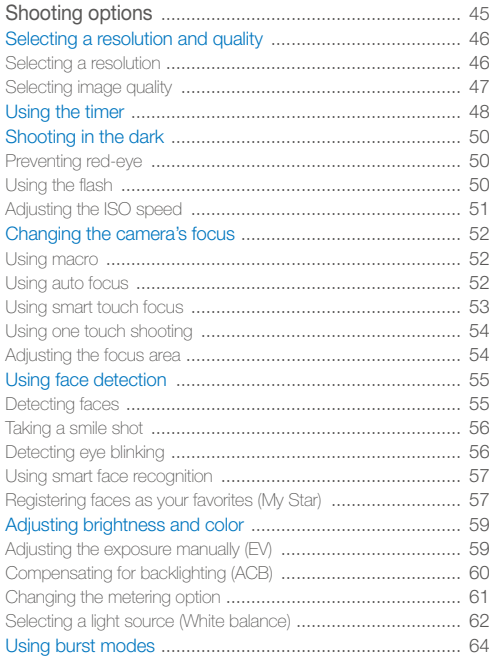

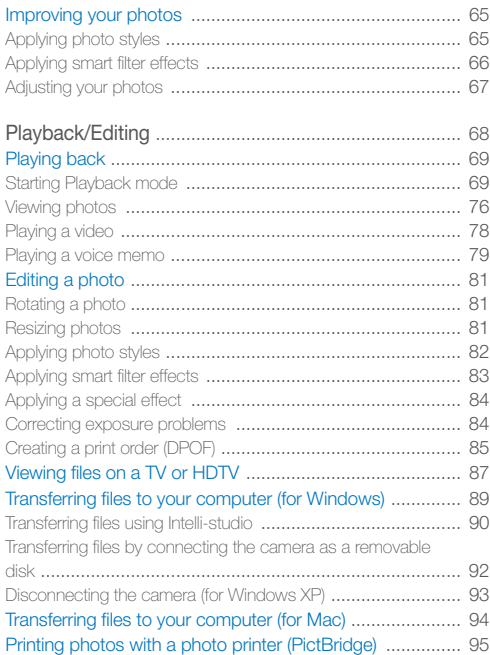

#### Contents

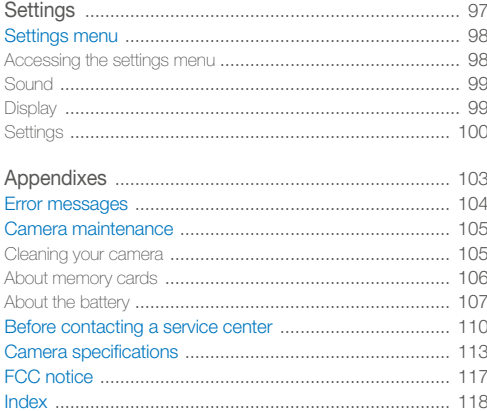

# <span id="page-13-0"></span>Basic functions

Learn about your camera's layout, icons, and basic functions for shooting.

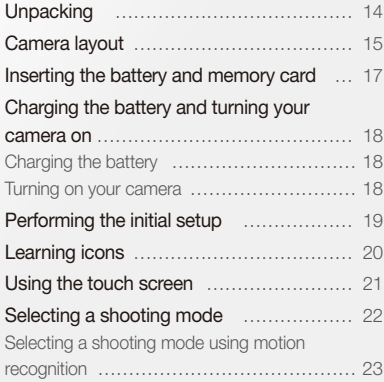

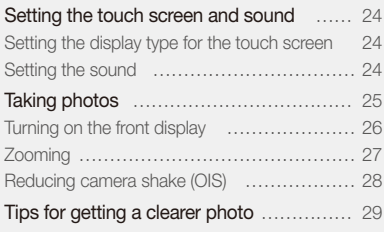

## <span id="page-14-0"></span>**Unpacking**

Check your product box for the following items.

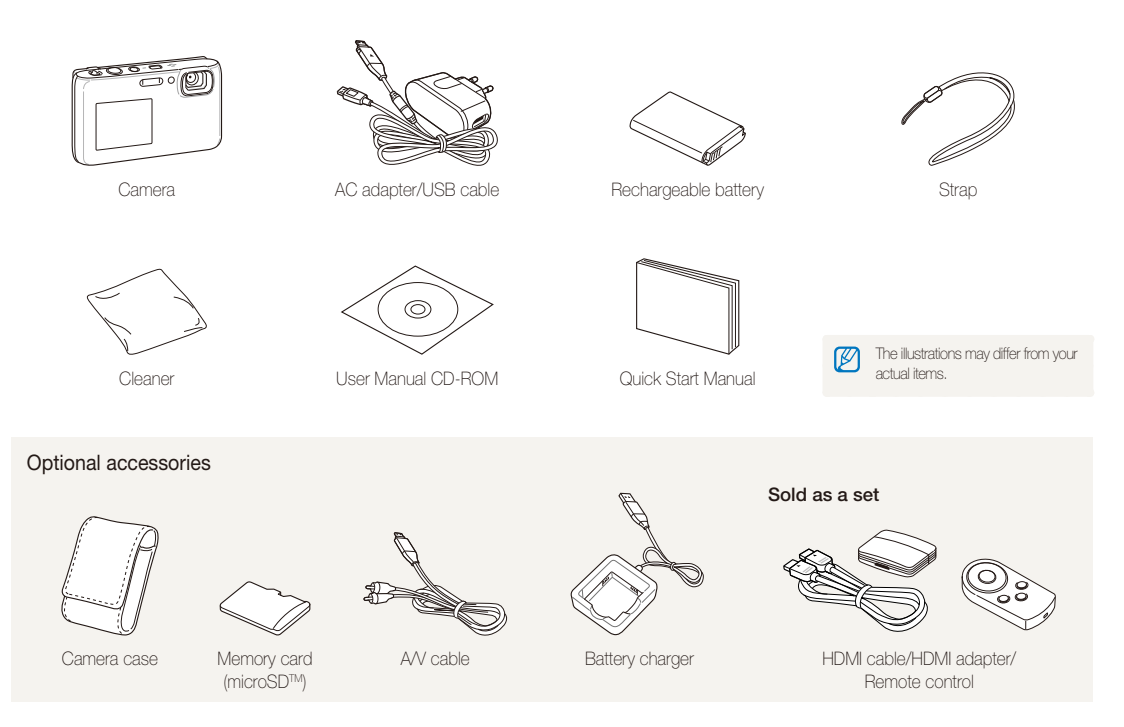

## <span id="page-15-0"></span>Camera layout

Before you start, familiarize yourself with your camera's parts and their functions.

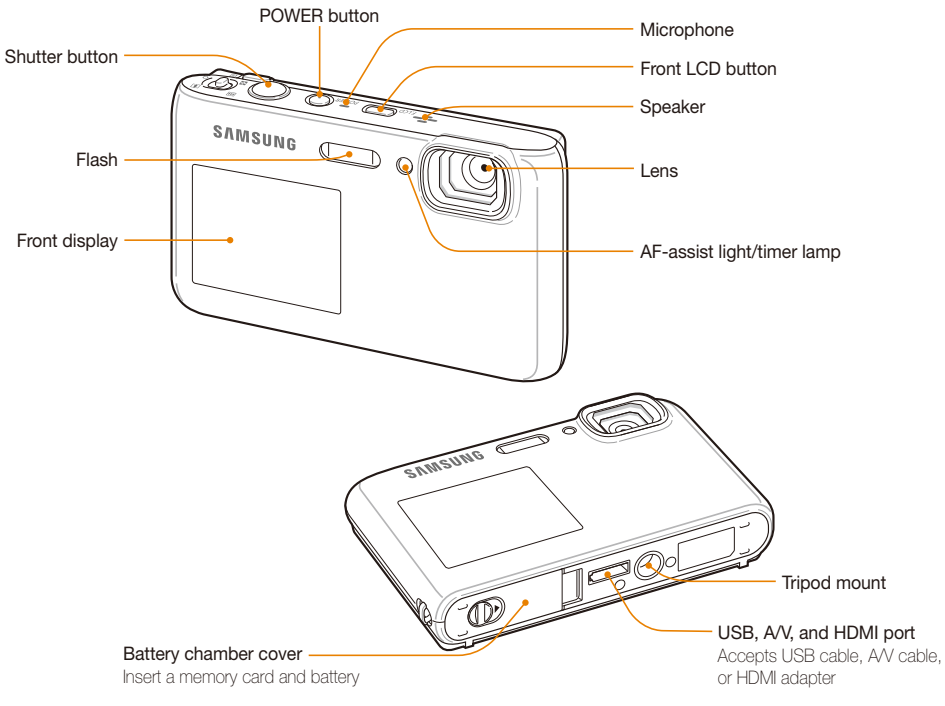

Basic functions 15

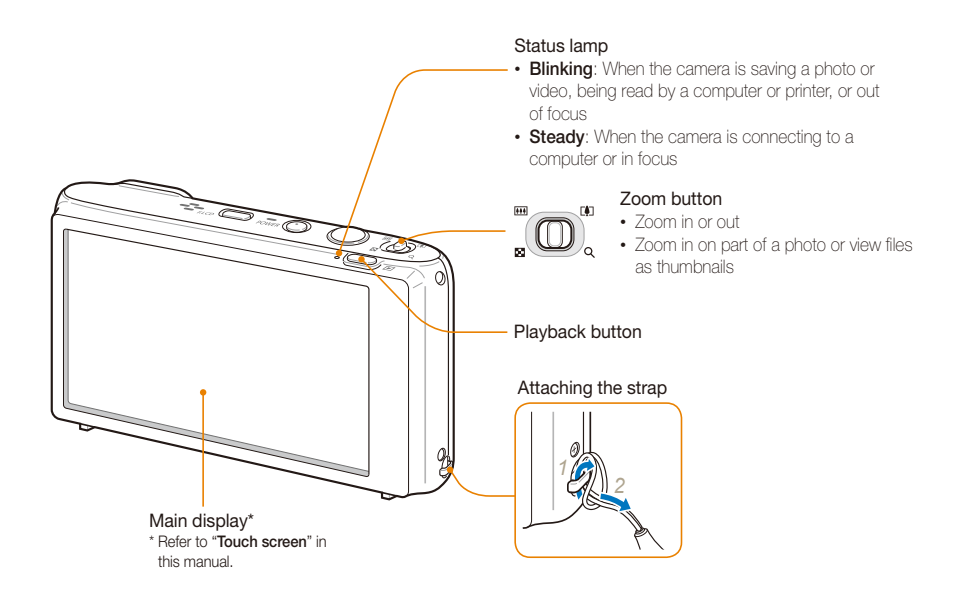

## <span id="page-17-0"></span>Inserting the battery and memory card

Learn how to insert the battery and an optional memory card into the camera.

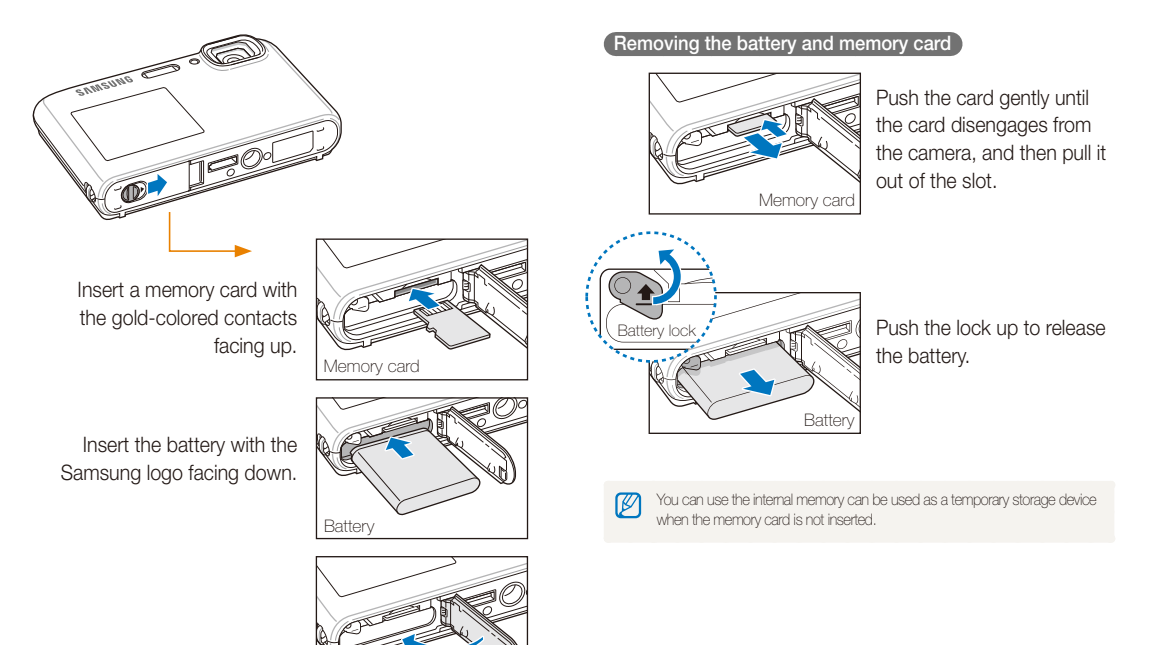

## <span id="page-18-0"></span>Charging the battery and turning your camera on

## Charging the battery

Before using the camera for the first time, you must charge the battery. Attach the USB cable to the AC adapter, and then plug the end of cable with the indicator light into your camera.

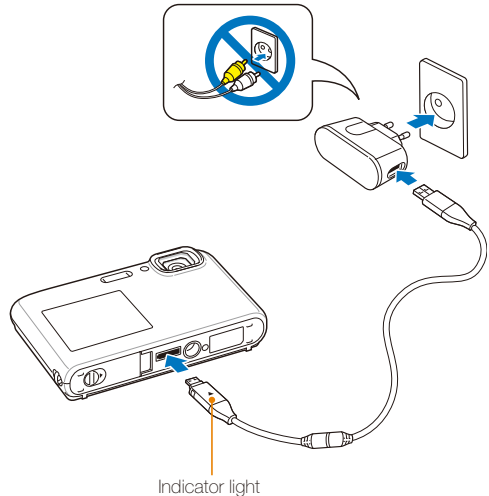

- 
- **Red**: Charging
- **Green**: Fully charged

## Turning on your camera

Press [**POWER**] to turn your camera on or off.

• The initial setup screen appears when you turn on the camera for the first time. (p. 19)

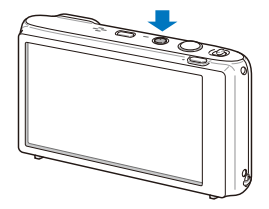

#### **Turning on your camera in Playback mode**

Press [**Playback**]. The camera turns on and accesses Playback mode immediately.

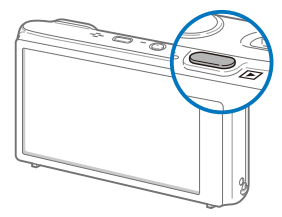

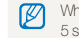

When you turn on your camera by pressing and holding [**Playback**] for about 5 seconds, the camera does not emit any camera sounds.

## <span id="page-19-0"></span>Performing the initial setup

When the initial setup screen appears, follow the steps below to configure the camera's basic settings.

### *1* Touch **Language**.

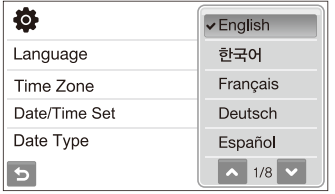

- *2* Select a language.
- *3* Touch **Time Zone**.
- 4 Select a time zone, and then touch DK.
	- $\bullet$  To set the daylight-saving time, touch  $\mathbf{\ddot{w}}$ .

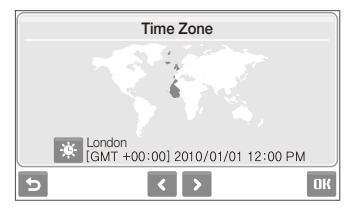

- *5* Touch **Date/Time Set**.
- **6** Set the date and time, and then touch **DK**.

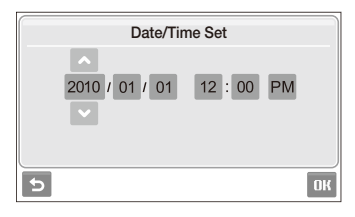

*7* Touch **Date Type**, and then a date format.

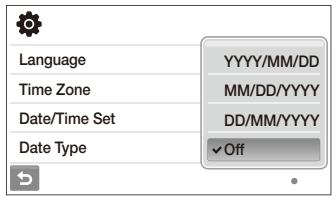

8 Touch DK to switch to the Shooting mode.

## <span id="page-20-0"></span>Learning icons

The icons the camera displays change according to the mode you select or the options you set.

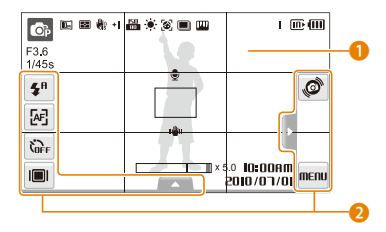

### 1 Status icons

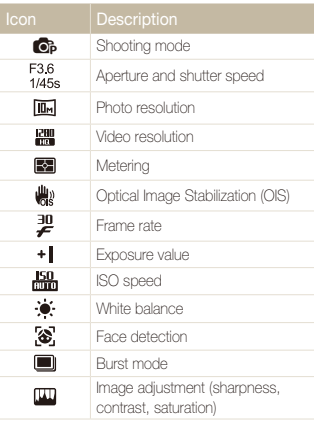

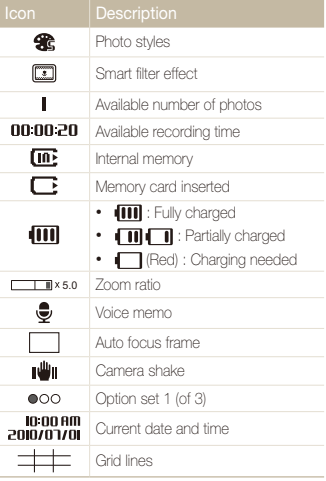

### **2** Option icons (touch)

 $\mathbf{z}^{\mathrm{h}}$ Flash option 四 Auto focus option  $\mathcal{C}_{\text{def}}$ Timer option

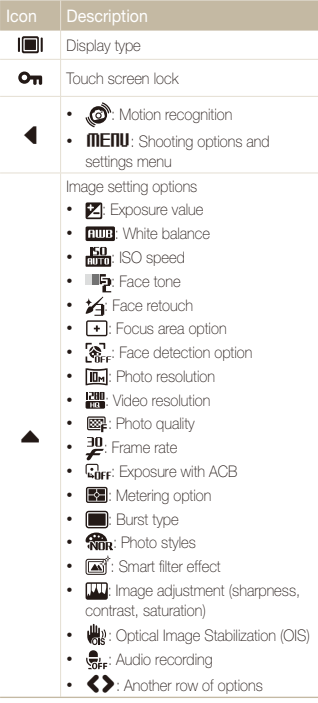

## <span id="page-21-0"></span>Using the touch screen

Learn how to use the touch screen. The touch screen works best when you touch it with the soft part of your finger.

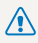

Do not use sharp objects, such as pens or pencils, to touch the screen. You can damage the screen.

- When you touch or drag on the screen, discoloration may occur. It is  $\mathbb{Z}$ not a malfunction but a characteristic of the touch screen. Touch or drag lightly to reduce these effects.
	- The touch screen may not recognize your touches correctly when:
		- You touch multiple items at the same time.
		- You use the camera in high humidity environments.
		- You use the camera with an LCD protection film or another LCD accessory.
	- If you perform no operations for few seconds, the screen will dim to save battery life.
	- Depending on the viewing angle, the screen may appear darker. Adjust the brightness or angle.

#### **Touching**

Touch an icon to select a menu or option.

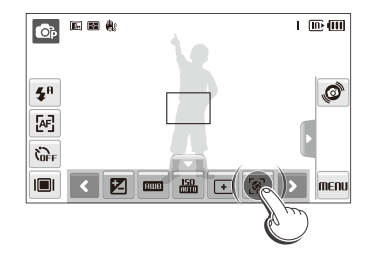

#### **Dragging**

Drag left or right to scroll horizontally.

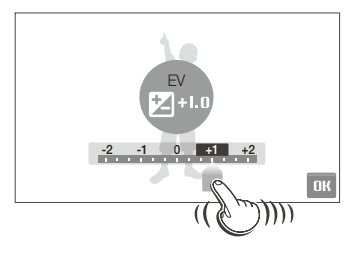

## <span id="page-22-0"></span>Selecting a shooting mode

Learn how to select a shooting mode. Your camera provides you with various modes for shooting.

*1* Touch the mode icon.

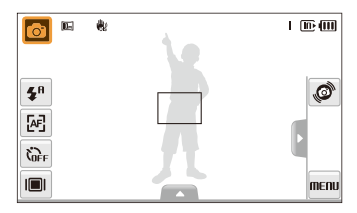

*2* Touch a mode to select it.

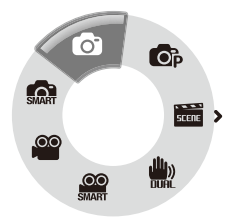

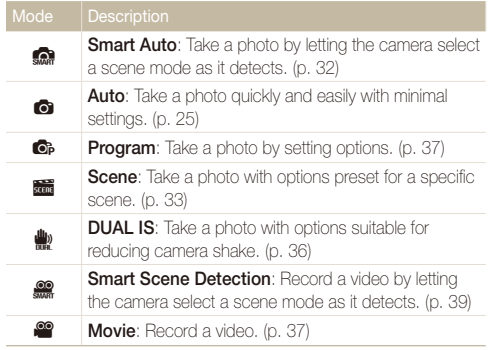

### <span id="page-23-0"></span>Selecting a shooting mode using motion recognition

Your camera features a built-in motion sensor that allows you to quickly switch the shooting mode by tilting the camera.

In Shooting mode, tilt the camera while touching and holding  $\mathcal{O}$ .

Access the Movie mode (p. 37)

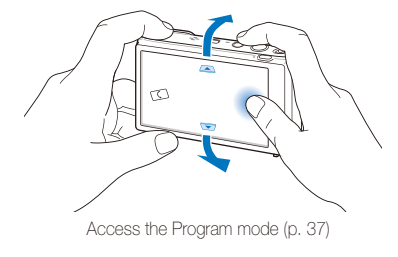

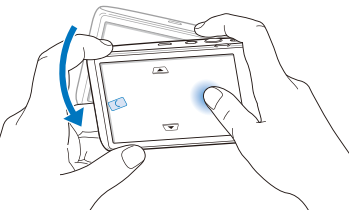

Access the Smart Auto mode (p. 32)

ſØ

Motion recognition may not work well if you hold the camera parallel to the ground, as shown below.

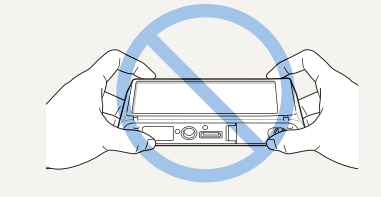

## <span id="page-24-0"></span>Setting the touch screen and sound

Learn how to change the basic settings for the touch screen and sound according to your preferences.

## Setting the display type for the touch screen

- 1 In Shooting mode, select  $\blacksquare$  $($ In Playback mode, select  $\blacksquare$ )
- *2* Select an option.

 $\Box$ 

 $\Box$ 

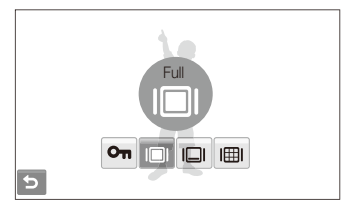

#### Option Description **Touch Lock**: The touch screen is locked during shooting (touch  $O_{\overline{11}}$  until  $O_{\overline{11}}$  reaches  $\Box$ ) to unlock the  $O<sub>m</sub>$ touch screen). **Full:** In Shooting mode, always display icons on **Im** the screen. In playback mode, display icons and information.

**Basic**: In playback mode, always display icons on the screen.

**Hide**: Hide icons on the screen if you perform no operations for 3 seconds (touch the screen to display icons again).

#### Option Description

**Guide Line**: Display grid lines. The grid lines are helpful for getting the photo aligned with a surface. such as the horizon or the edges of buildings. This option is available only in Shooting mode.

## Setting the sound

冊

Set whether your camera emits a specified sound when you operate your camera.

- **In Shooting or Playback mode, select MENU.**
- *2* Select **Beep Sound**.
- *3* Select an option.

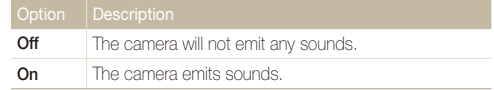

*4* Select **b** to return to the previous mode.

## <span id="page-25-0"></span>Taking photos

Learn how to take photos easily and quickly in Auto mode.

- *1* Make sure that the camera is in Auto mode, the camera's default shooting mode.
	- If not, touch the mode icon  $\rightarrow \bullet$ .

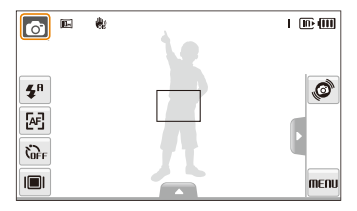

2 Align your subject in the frame.

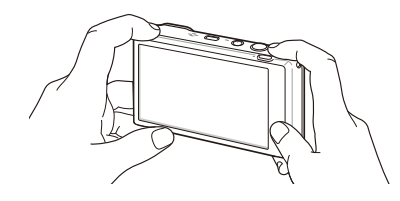

- *3* Half-press [**Shutter**] to focus.
	- A green frame means the subject in focus.

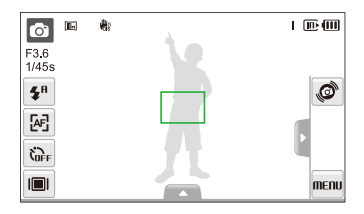

*4* Press [**Shutter**] to take a photo.

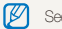

See page 29 for tips to get clearer photos.

## <span id="page-26-0"></span>Turning on the front display

The front display will help you take self-portraits or photos of children, couples, or people jumping.

If you use the children mode, you can play a short animation on the front display to attract a child's attention. (p. 41)

### *1* Press the front LCD button to turn on the front display.

• You can tap the front display to turn it on, and tap it again or press the front LCD button to turn it off.

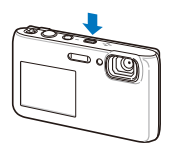

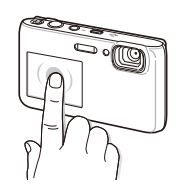

#### 2 Select a shooting option.

• On appears on the screen after a time, and the touch screen is locked.

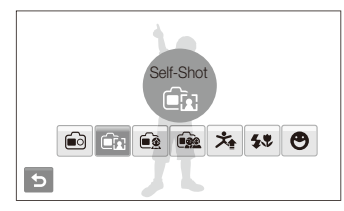

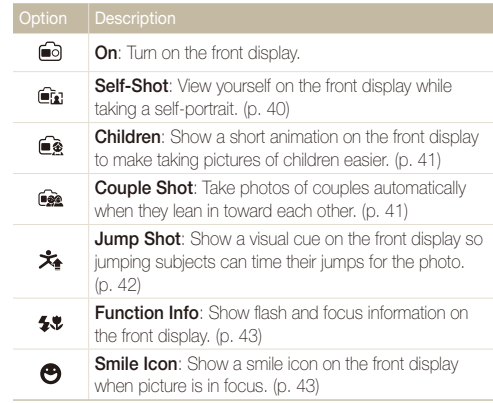

- When you set timer options, the front display will remain active. (p. 48)
- When you turn on the front display, the icons on the touch screen may dim.
- When you use the camera in brightly lit or sunny areas, you may not be able to see the front display clearly.
- When you play slide shows or movies, the front display may not activate even if you touch it.
- **Self-Shot** is automatically selected if you do not select an option within 3 seconds.
- When you put pressure on the camera or open the battery cover, the front display may activate.

ſØ

## <span id="page-27-0"></span>Zooming

M

You can shoot close-up photos by adjusting the zoom. Your camera has a 5X optical zoom and 5X digital zoom. By using both, you can zoom in up to 25 times.

Push [**Zoom**] right to zoom in on your subject. Push [**Zoom**] left to zoom out.

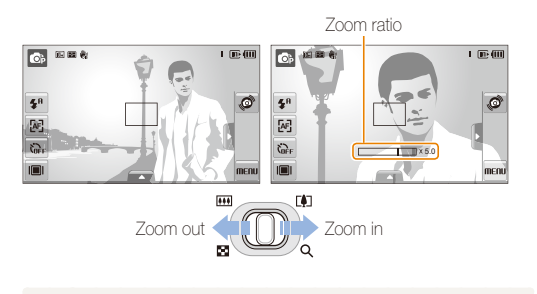

The zoom ratio available for videos differs.

#### **Digital zoom**

If the zoom indicator is in the digital range, your camera is using the digital zoom. The picture quality may deteriorate when you use the digital zoom.

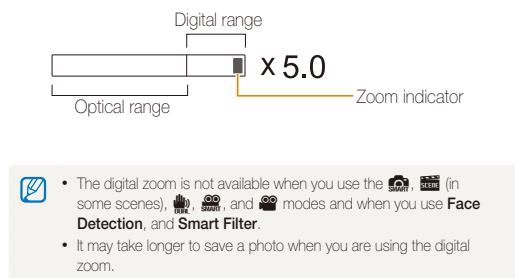

## <span id="page-28-1"></span><span id="page-28-0"></span>Reducing camera shake (OIS)  $\bullet \bullet \bullet \bullet$

Reduce camera shake optically in Shooting mode.

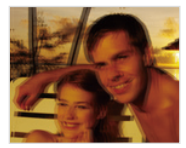

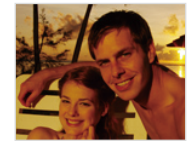

Before correction After correction

- *1* In Shooting mode, select  $\blacktriangle \rightarrow \blacktriangleright$  (once or twice)  $\rightarrow \frac{1}{2}$ . (In  $\frac{1}{\sinh n}$  mode, select  $\blacktriangle \rightarrow \frac{1}{\cos 2n}$ .)
- *2* Select an option.

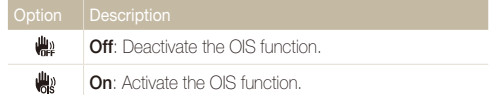

- OIS may not function properly when:
	- You move your camera to follow a moving subject.
	- You use digital zoom.
	- There is too much camera shake.
	- The shutter speed is slow. (For example, when you select **Night**  $in$   $s$   $mode.$ )
	- The battery is low.
	- You take a close-up shot.
- If you use the OIS function with a tripod, your images may be blurred by the vibration of the OIS sensor. Deactivate the OIS function when you use a tripod.
- If the camera is hit or dropped, the display will be blurry. If this occurs, turn off the camera, and then turn it on again to use the OIS function correctly.
- In some scene modes, the OIS function is unavailable.

## <span id="page-29-1"></span><span id="page-29-0"></span>Tips for getting a clearer photo

## **Holding your camera correctly**

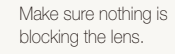

### **Reducing camera shake**

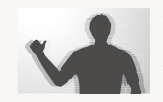

- Set the Optical Image Stabilization option to reduce camera shake optically. (p. 28)
- Select the  $\frac{d\mathbf{u}}{dt}$  mode to reduce camera shake both optically and digitally. (p. 36)

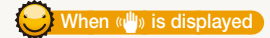

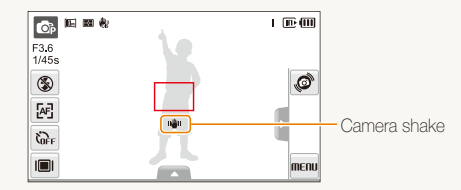

When shooting in the dark, avoid setting the flash option to **Slow Sync** or **Off**. The aperture remains open longer and it may be harder to hold the camera still.

- Use a tripod or set the flash option to **Fill in**. (p. 50)
- Set ISO speed options. (p. 51)

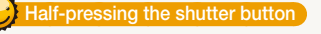

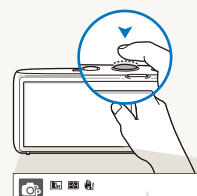

 $\sim$ 

F3.6  $1/45s$ 

 $\mathbf{z}^n$  $\mathbb{R}^3$  $\mathcal{C}_{\text{def}}$  Half-press [**Shutter**] and adjust the focus. The camera adjusts the focus and exposure automatically.

> $1 \n **E**$  (iii) The camera sets the aperture value and shutter speed automatically. Ø

#### Focus frame

menu

- Press [**Shutter**] to take the photo if the focus frame
- appears in green.
- Change the frame and half-press [**Shutter**] again if displayed in red.

Basic functions 29

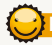

### **Preventing your subject from being out of focus**

It may be difficult to get your subject in focus when:

- There is little contrast between the subject and background. (For example, When your subject is wearing clothing that is similar in color to the background.)
- The light source behind the subject is too bright.
- The subject is shiny.
- The subject includes horizontal patterns, such as blinds.
- The subject is not positioned in the center of the frame.

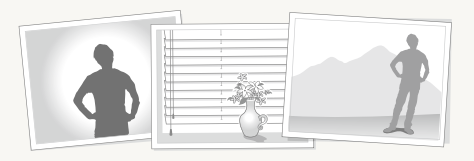

#### **Use the focus lock**

Half-press [**Shutter**] to focus. When the subject is in focus, you can reposition the frame to change the composition. When you are ready, press [**Shutter**] to take your photo.

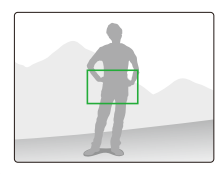

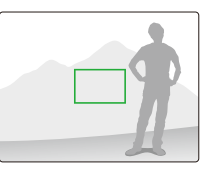

• When you take photos in low light

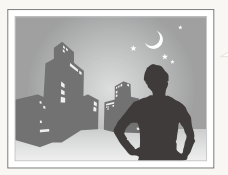

Turn on the flash.  $(n, 50)$ 

#### • When subjects are moving fast

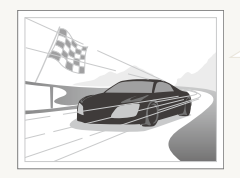

Use the continuous or motion capture function. (p. 64)

# <span id="page-31-0"></span>Extended functions

Learn how to take a photo by selecting a mode and how to record a video or voice memo.

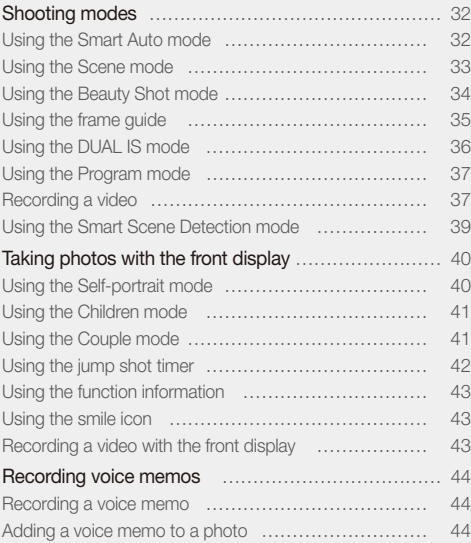

## <span id="page-32-0"></span>Shooting modes

Take photos or record videos by selecting the best shooting mode for the conditions.

## Using the Smart Auto mode

In this mode, your camera automatically chooses the appropriate camera settings based on a detected type of scene. The mode is helpful if you are not familiar with the camera settings for various scenes.

1 In Shooting mode, select  $\bigcirc$   $\rightarrow$   $\bigcirc$ <sub>30</sub>,

#### 2 Align your subject in the frame.

• The camera selects a scene automatically. An appropriate mode icon will appear at the top left of the screen. The icons are listed below.

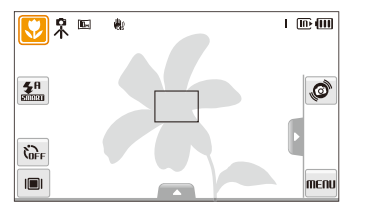

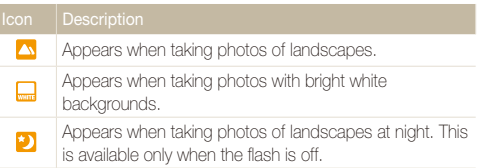

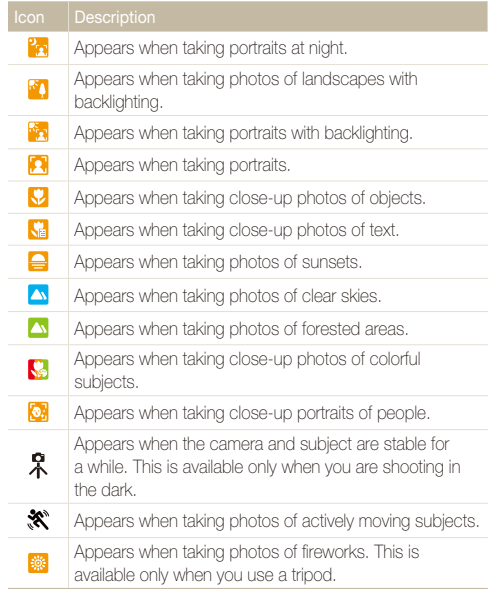

#### <span id="page-33-1"></span>Shooting modes

*3* Half-press [**Shutter**] to focus.

### *4* Press [**Shutter**] to take the photo.

- $\cdot$  If the camera does not recognize an appropriate scene mode,  $\Omega$ Ø appears and the camera uses default settings.
	- Even if it detects a face, the camera may not select a portrait mode depending on the subject's position or lighting.
	- The camera may not select the correct scene depending on the shooting conditions, such as camera shake, lighting and distance to the subject.
	- Even if you use a tripod, the  $\mathcal R$  mode may not be detected depending on the subject's movement.

### <span id="page-33-0"></span>Using the Scene mode

Take a photo with options preset for a specific scene.

- In Shooting mode, select  $\bigcirc$   $\rightarrow \frac{1}{2}$ .
- *2* Select a scene.

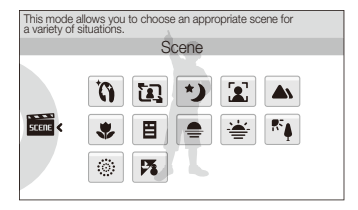

- For the Beauty Shot mode, see "Using the Beauty Shot mode" on page 34.
- For the Frame Guide mode, see "Using the frame guide" on page 35.
- *3* Align your subject in the frame, and then half-press [**Shutter**] to focus.
- *4* Press [**Shutter**] to take the photo.

## <span id="page-34-0"></span>Using the Beauty Shot mode

Take a photo of a person with options to hide facial imperfections.

- *1* In Shooting mode, select  $\bullet \rightarrow \bullet$  .
- *2* To make the subject's skin tone appear lighter (face only), select  $\blacktriangle \rightarrow \blacksquare$   $\blacktriangleright$  an option.
	- Select a higher setting to make skin tone appear lighter.

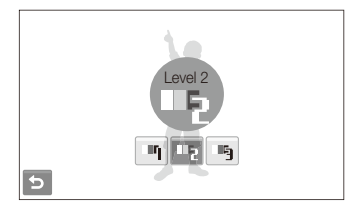

- 3 To hide facial imperfections, select  $\angle 3 \rightarrow$  an option.
	- Select a higher setting to hide a greater number of imperfections.

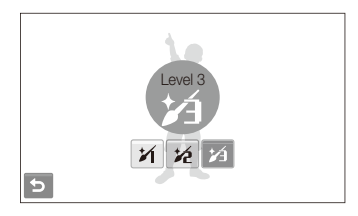

- *4* Align your subject in the frame, and then half-press [**Shutter**] to focus.
- *5* Press [**Shutter**] to take the photo.

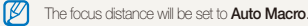

## <span id="page-35-0"></span>Using the frame guide

When you want another person to take a photo of you, you can compose the scene with the frame guide feature. The frame guide will help the other person take a photo of you by showing the part of the pre-composed scene.

- *1* In Shooting mode, select  $\bigcirc \rightarrow \overline{\mathbb{R}}$   $\rightarrow \overline{\mathbb{R}}$ .
- *2* Align your subject in the frame and press [**Shutter**].
	- Transparent quides will appear on the left and right of the frame.

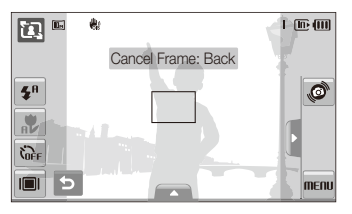

- *3* Ask another person to take a photo.
	- The person must align the subject in the frame by using the guides, and then press [**Shutter**] to take the photo.
- 4 To cancel the guides, select **b**.

ſØ

When you use the frame guide, the front display is unavailable.
### Using the DUAL IS mode

Reduce camera shake and prevent blurred photos with Optical and Digital Image Stabilization functions.

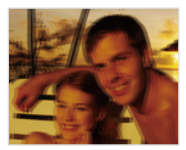

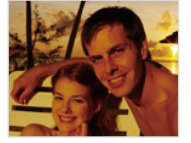

Before correction After correction

- **1** In Shooting mode, select  $\bullet \rightarrow \bullet$ .
- *2* Align your subject in the frame, and then half-press [**Shutter**] to focus.

#### *3* Press [**Shutter**] to take the photo.

- The digital zoom will not work in this mode.  $\mathbb{Z}$ 
	- The camera will correct photos optically only when you take them with a light source that is brighter than fluorescent light.
	- If your subject is moving rapidly, the photo may be blurry.
	- Set the Optical Image Stabilization option to reduce camera shake in different shooting modes. (p. 28)

#### Using the Program mode

Set various options (except for shutter speed and aperture value) in Program mode.

- **1** In Shooting mode, select  $\bullet$   $\rightarrow$   $\bullet$ .
- *2* Set options. (For a list of options, refer to "Shooting options.")

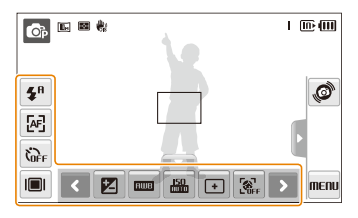

- *3* Align your subject in the frame, and then half-press **[Shutter]** to focus.
- *4* Press [**Shutter**] to take the photo.

#### Recording a video

Record videos of up to 20 minutes in length in high definition. The camera saves the recorded video as an MP4 (H.264) file.

- H.264 (MPEG-4 part10/AVC) is a high-compression video format ſØ established by international standard organizations ISO/IEC and ITU-T.
	- Some memory cards may not support high definition recording. In this case, set a lower resolution. (p. 46)
	- Memory cards with slow writing speed will not support high-resolution videos and high-speed videos. To record high-resolution or highspeed videos, use memory cards with fast writing speed.
	- When the Optical Image Stabilization ( $\bigcirc$ ) is activated, your video may be recorded with the OIS operation sound.
- In Shooting mode, select  $\bigcirc \rightarrow \bigcirc$ .
- 2 Select  $\triangle \rightarrow \frac{30}{5}$  a frame rate (the number of frames per second).
	- As the frame rate increases, action appears more natural, but the file size also increases.

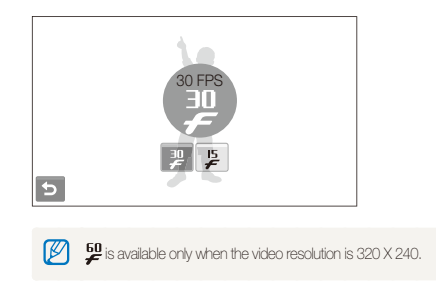

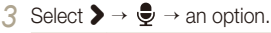

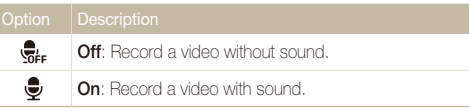

- *4* Set other options as desired. (For options, refer to "Shooting options.")
- *5* Press [**Shutter**] to start recording.
- *6* Press [**Shutter**] again to stop recording.

#### **To pause recording**

The camera allows you to pause temporarily while recording a video. With this function, you can record several scenes as a single video.

Select to pause while recording. Select  $\bullet$  to resume.

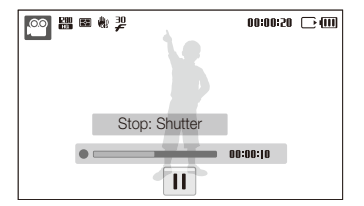

#### Using the Smart Scene Detection mode for Video Recording

In this mode, your camera automatically chooses the appropriate camera settings based on the scene it has detected.

1 In Shooting mode, select  $\bigcirc \rightarrow \mathbb{R}$ .

#### 2 Align your subject in the frame.

• The camera selects a scene automatically. An appropriate mode icon will appear at the top left of the screen.

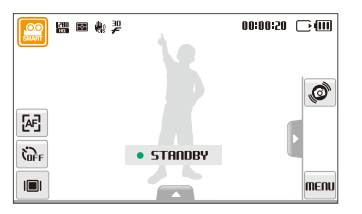

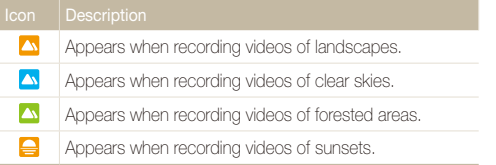

*3* Press [**Shutter**] to start recording.

#### *4* Press [**Shutter**] again to stop recording.

- If the camera does not recognize an appropriate scene mode,  $\mathcal{L}$  will Ø not change and the default settings will be used.
	- The camera may not select the correct scene depending on the shooting conditions, such as camera shake, lighting and distance to the subject.
	- The Photo Style and Smart Filter options are not available in mode.

## Taking photos with the front display

The front display will help you take self-portraits or photos of children. You can also use the Couple mode and the jump shot timer with the front display.

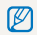

You can tap the front display to turn it on, and tap it again or press the front LCD button to turn it off.

#### **Using the Self-portrait mode 3 3** Press [Shutter] to take the photo.

Take photos of yourself conveniently using the front display.

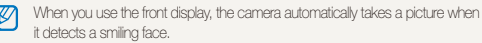

- *1* In Shooting mode, press the front LCD button, and then select  $\widehat{\mathbf{m}}$ .
	- Your camera will detect your face automatically and display a frame to indicate the detected face.
- *2* Half-press [**Shutter**] to focus.

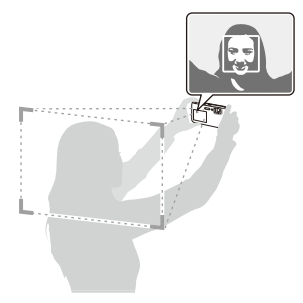

#### Using the Children mode **not** a consumer

This mode draws children's attention to the camera by showing a short animation on the front display.

- *1* In Shooting mode, press the front LCD button, and then select  $\widehat{\bullet}$ .
	- An animation will play.

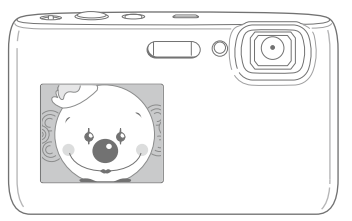

- *2* Half-press [**Shutter**] to focus.
- *3* Press [**Shutter**] to take the photo.
- You can download animations from the website or Intelli-studio. 网 (p. 91) Visi[t www.samsung.com](www.samsung.com) or<www.samsungimaging.com>for more information.
	- You can add sounds to animations to draw children's attention. (p. 99)

#### **And Ge 超业 Read Using the Couple mode - And Ge 超业**

This mode detects two subjects leaning in toward each other and automatically captures the image of the posing couple.

In Shooting mode, press the front LCD button, and then select **nee** 

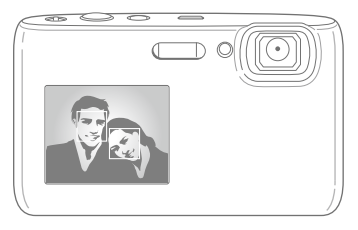

- The white frame means that the faces are recognized.
- The green frame means that the faces are in focus when you half-press [**Shutter**].
- *2* Lean in toward each other in the frame.
- The camera will detect two faces of the subjects at the same distance ſØ from the camera.
	- The camera may not detect the faces depending on the pose of the couple.

### Using the jump shot timer **on one state**

Take a photo of people jumping. An icon will appear on the front display to tell your subjects when to jump.

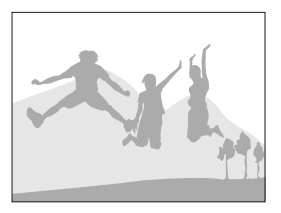

- *1* In Shooting mode, press the front LCD button, and then select  $\mathbf{\hat{x}}$ .
- *2* Press [**Shutter**].
	- The front display will start the countdown a few seconds before shooting.
- 3 Jump when the jump icon appears on the front display.
	- The camera will take 3 photos in succession.

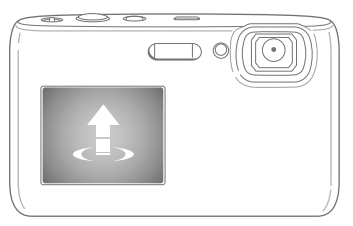

If you are taking photos using the jump shot timer in low light conditions or  $\mathbb Z$ indoors, photos may be dark.

#### Using the function information Sapsd

Show flash and focus information on the front display when taking photos.

- *1* In Shooting mode, press the front LCD button, and then select  $5.5$ .
- *2* Half-press [**Shutter**] to focus.
- *3* Press [**Shutter**] to take the photo.

#### Using the smile icon @ @ @ # #

The smile icon appears on the front display when the camera is focused after a shutter half-press.

- *1* In Shooting mode, press the front LCD button, and then select  $\Theta$ .
- *2* Half-press [**Shutter**] to focus and then the smile icon appears.
- *3* Press [**Shutter**] to take the photo.

#### Recording a video with the front display  $\frac{00}{2}$  00

#### **Recording a video in the Self-portrait mode**

- *1* In Shooting mode, press the front LCD button, and then select  $\blacksquare$ .
- *2* Press [**Shutter**] to start recording.
- *3* Press [**Shutter**] again to stop recording.

#### **Recording a video in the Children mode**

- In Shooting mode, press the front LCD button, and then  $select \nightharpoonup\!\!\!\!\! \bullet$ .
- *2* Press [**Shutter**] to start recording.
- *3* Press [**Shutter**] again to stop recording.

### Recording voice memos  $\bullet \bullet \bullet \bullet$

Learn how to record a voice memo that you can play back at any time. You can add a voice memo to a photo as a short reminder of shooting conditions.

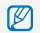

You will get the best sound quality when recording 40 cm away from the camera.

#### Recording a voice memo

**1** In Shooting mode, select  $\blacktriangle \rightarrow \bigoplus_{i=1}^n$   $\rightarrow \infty$ . (In some modes, select  $\blacktriangle \rightarrow \blacktriangleright$  (once or twice)  $\rightarrow \bigoplus_{\alpha \in \alpha} \rightarrow \infty$ .)

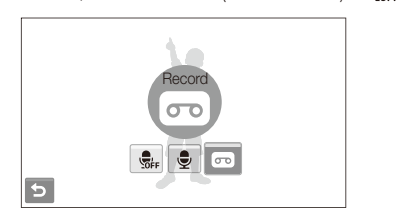

*2* Press [**Shutter**] to record.

- Select  $\parallel$  to pause and  $\bullet$  to resume.
- Once recording begins the available recording time displayed at the top of the screen will be changed to reflect file number.
- You can record voice memos of up to 10 hours in length.
- *3* Press [**Shutter**] to stop.
- *4* Select **←** to switch to Shooting mode.

#### Adding a voice memo to a photo

**1** In Shooting mode, select  $\blacktriangle \rightarrow \bigoplus_{i=1}^n$   $\rightarrow \bigoplus_{i=1}^n$  (In some modes, select  $\blacktriangle \rightarrow \blacktriangleright$  (once or twice)  $\rightarrow \bigoplus_{i=1}^n \rightarrow \bigoplus_{i=1}^n$ 

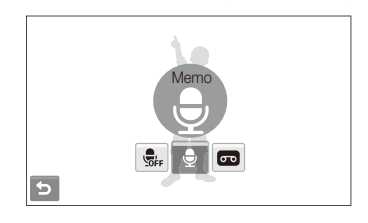

- *2* Align your subject in the frame, and then take a photo.
	- The camera begins to record a voice memo right after you take the photo.
- *3* Record a short voice memo (10 seconds maximum).
	- Press [**Shutter**] to stop recording a voice memo before the 10 seconds are up.

ſØ You cannot add voice memos to photos in the burst mode.

# Shooting options

Learn about the options you can set in Shooting mode.

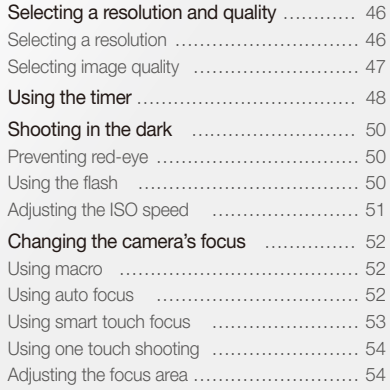

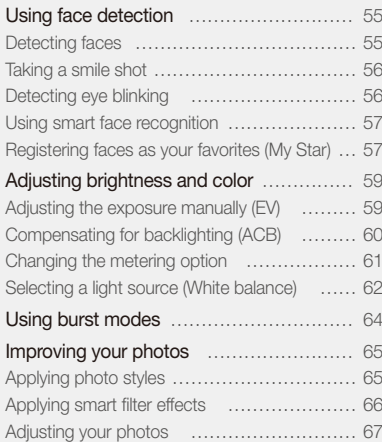

## <span id="page-46-0"></span>Selecting a resolution and quality

Learn how to change the image resolution and quality settings.

#### Selecting a resolution SapsdDv

As you increase the resolution, your photo or video will include more pixels, so it can be printed on larger paper or displayed on a larger screen. When you use a high resolution, the file size will also increase.

#### **When taking a photo:**

- **1** In Shooting mode, select  $\blacktriangle \rightarrow \blacktriangleright$   $\blacktriangleright$   $\blacksquare$ (In some modes, select  $\blacktriangle \rightarrow \boxed{m}$ .)
- *2* Select an option.

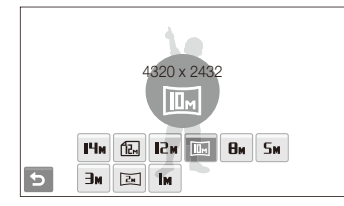

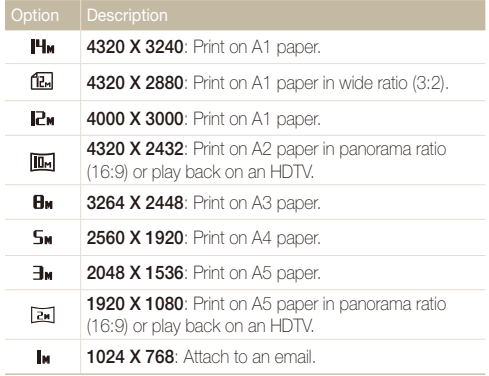

#### <span id="page-47-0"></span>**When recording a video:**

- *1* In the  $\frac{100}{5000}$  and  $\frac{100}{20}$  modes, select  $\triangle \rightarrow \frac{1200}{200}$ .
- *2* Select an option.

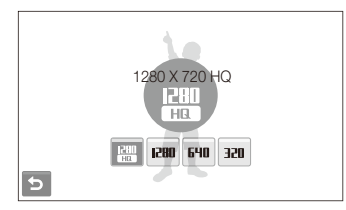

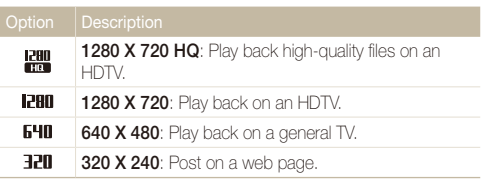

#### Selecting image quality **@ @**  ...

The camera compresses and saves the photos you take in JPEG format. Higher quality images will result in larger sizes.

- *1* In Shooting mode, select  $\blacktriangle \rightarrow \blacktriangleright \blacktriangleright \text{ } \blacksquare$ (In some modes, select  $\blacktriangle \rightarrow \boxtimes$ )
- *2* Select an option.

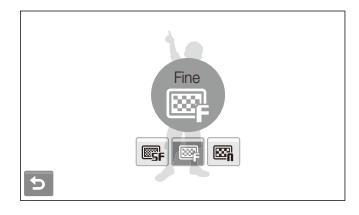

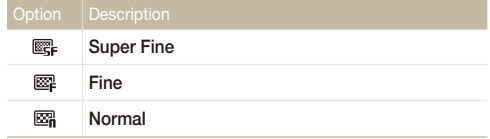

### <span id="page-48-0"></span>Using the timer **on the sea**

Learn how to set the timer to delay shooting.

- *1* In Shooting mode, select  $\mathbf{G}_{\text{F}}$ .
- 2 Select an option.

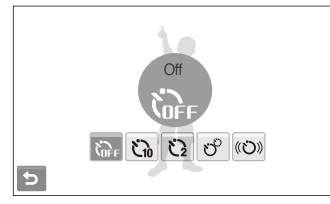

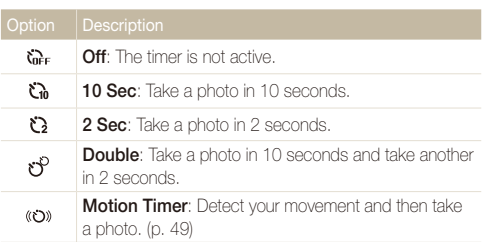

The options may differ depending on the shooting mode.

#### *3* Press [**Shutter**] to start the timer.

- The AF-assist light/timer lamp blinks. The camera will automatically take a photo at the specified time.
- The front display will start the countdown a few seconds before shooting.

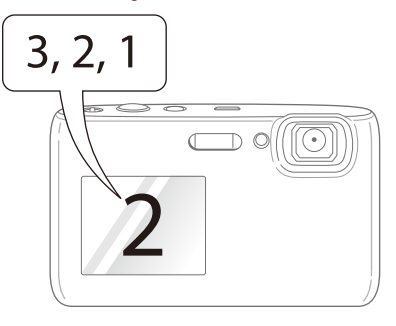

- M • Select the timer icon or press [**Shutter**] to cancel the timer.
	- Depending on the selected face defection option, the timer may not available or some timer options are not available.

#### **Using the motion timer**

- **1** In Shooting mode, select  $\mathbf{G}_{\text{F}} \rightarrow \mathbf{G}$ .
- *2* Press [**Shutter**].
- *3* Stand within 3 m from the camera within 6 seconds after pressing [**Shutter**].
- *4* Make a motion, such as waving your arms, to activate the timer.
	- The AF-assist light/timer lamp will start to blink rapidly when the camera detects you.

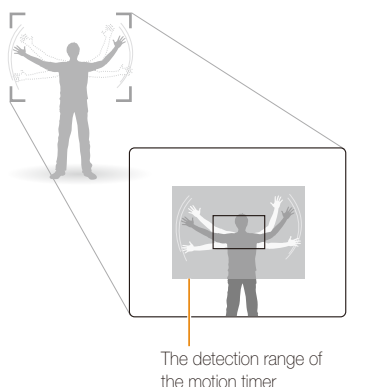

- *5* Pose for your photo while the AF-assist light/timer lamp is blinking.
	- The AF-assist light/timer lamp will stop blinking just before the camera automatically takes a photo.

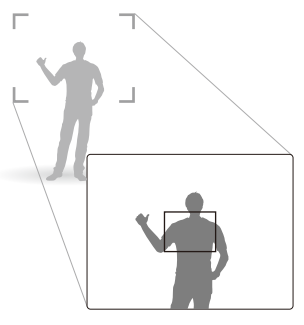

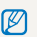

#### The motion timer may not work when:

- You are more than 3 m away from the camera.
- Your movements are too subtle.
- There is too much light or backlight.
- The subject is close enough to reflect the AF light.

## <span id="page-50-0"></span>Shooting in the dark

Learn how to take photos at night or in low light conditions.

If the flash fires when you take a photo of a person in the dark, a red glow may appear in the eyes. To prevent this, select **Red-eye**  or **Red-eye Fix**. Refer to flash options in "Using the flash."

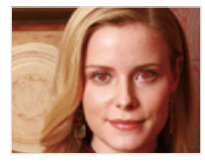

M

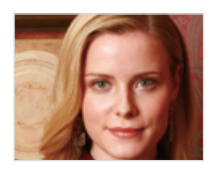

This option is available in some scene modes.

#### Using the flash **no of Execution** Preventing red-eye ඁ෧ ෧ ෨ ෨ ෨ ෨ ෦ bsing the flash அவை க

Use the flash when taking photos in the dark or when you need more light on your photos.

- 1 In Shooting mode, select  $\mathbf{\mathcal{F}}^{\mathsf{R}}$ .
- *2* Select an option.

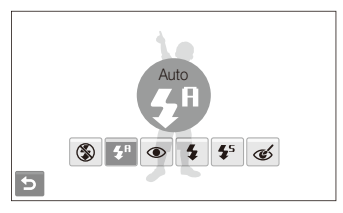

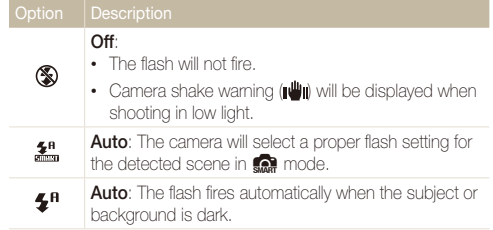

<span id="page-51-0"></span>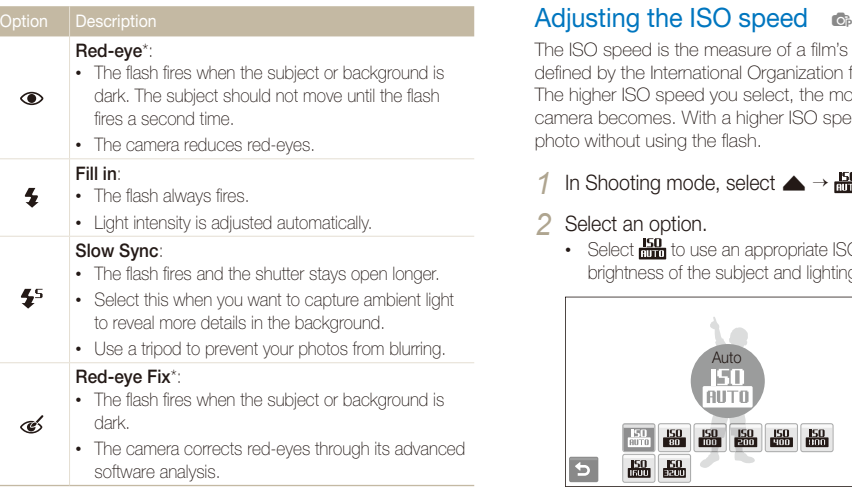

The options may differ depending on the shooting mode.

\* There is an interval between two bursts of the flash. Do not move until the flash fires a second time.

- Flash options are not available if you set burst options or select **Blink**  网 **Detection**.
	- Make sure that your subjects are within the recommended distance from the flash. (p. 113)
	- If light from the flash is relfected or there is a substantial amount of dust in the air, tiny spots may appear in your photo.

The ISO speed is the measure of a film's sensitivity to light as defined by the International Organization for Standardization (ISO). The higher ISO speed you select, the more sensitive to light your camera becomes. With a higher ISO speed, you can get a better photo without using the flash.

#### In Shooting mode, select  $\blacktriangle \rightarrow \frac{150}{1000}$ .

#### *2* Select an option.

• Select  $\frac{150}{1000}$  to use an appropriate ISO speed based on the brightness of the subject and lighting.

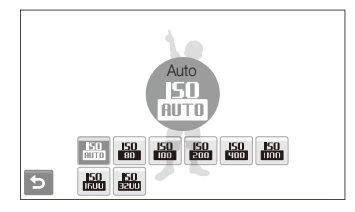

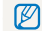

The higher ISO speed you select, the more image noise you may get.

### <span id="page-52-0"></span>Changing the camera's focus

Learn how to adjust the camera's focus according to your subjects.

#### Using macro  $\bullet \bullet \bullet \bullet$

Use macro to take close-up photos of subjects, such as flowers or insects. Refer to macro options in "Using auto focus."

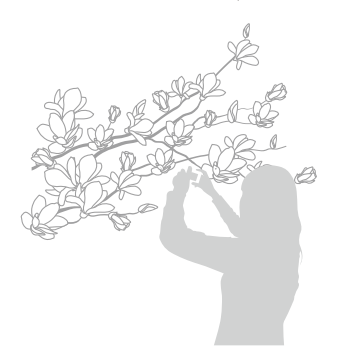

- Try to hold the camera very still to prevent blurry photos.
	- Turn off the flash if the distance to the subject is less than 40 cm.

#### Using auto focus Using macro apdDv

To take sharp photos, select the appropriate focus according to your distance from the subject.

- In Shooting mode, select **[AF]**.
- *2* Select an option.

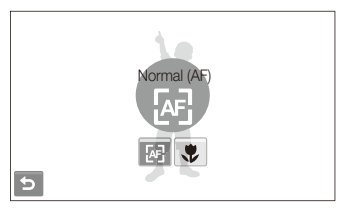

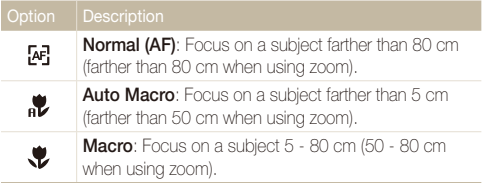

The options may differ depending on the shooting mode.

#### <span id="page-53-0"></span>Using smart touch focus ⊛ ଈ ≊ ∰

Smart Touch AF allows you to track and auto focus on your subject, even when you are moving.

- **1** In Shooting mode, select  $\blacktriangle \rightarrow \blacktriangle \rightarrow \blacktriangleright$   $\blacktriangleright$
- *2* Touch the subject you want to track in the touch area (indicated by a frame).
	- A focus frame will appear on the subject and will follow the subject as you move the camera.

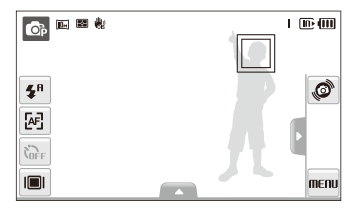

- The white frame means that your camera is tracking the subject.
- The green frame means that your subject is in focus when you half-press [**Shutter**].
- If you do not touch any area on the screen, the focus frame will appear in the center of the screen.
	- Tracking a subject may fail when:
		- The subject is too small or the subject moves excessively.
		- The subject is backlit or you are shooting in a dark place.
		- Colors or patterns on the subject and the background are the same.
		- The camera shakes excessively.

 In these cases, the focus frame will appear as a white single-line frame.

- If the camera fails to track the subject, you must reselect the subject to track.
- If the camera fails to fix the focus, the focus frame will change to a red single-line frame.
- If you use this function, you cannot set face detection, photo style options, and smart filter effects.

#### <span id="page-54-0"></span>Using one touch shooting apsd apsd

You can focus on your subject and take a photo with a touch of your finger.

- 1 In Shooting mode, select  $\blacktriangle \rightarrow \blacktriangleright$   $\blacktriangleright$   $\blacktriangleright$
- *2* Touch a subject to focus.
- *3* Touch and hold the subject to take the photo.
	- Touch and hold until the level indicator fills up.

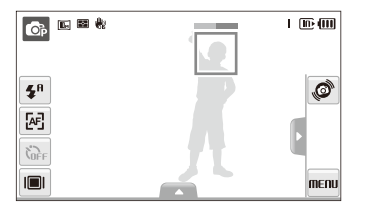

- If you touch and hold any other area, the frame to detect faces will  $\mathbb{Z}$ change to a normal frame.
	- If you use this function, you cannot set Burst options, Photo Style options, or Smart Filter effects.

#### Adjusting the focus area  $\bullet \bullet \blacksquare$

You can get clearer photos by selecting an appropriate focus area according to your subject's location in the scene.

- 1 In Shooting mode, select  $\triangle \rightarrow \pm$ .
- *2* Select an option.

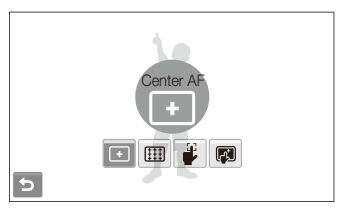

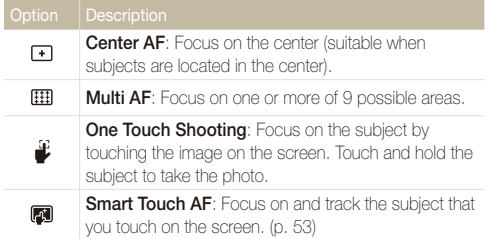

The options may differ depending on the shooting mode.

## <span id="page-55-0"></span>Using face detection apsd

If you use face detection options, your camera can automatically detect a human face. When you focus on a human face, the camera adjusts the exposure automatically. Use **Blink Detection** to detect closed eyes or **Smile Shot** to capture a smiling face. You can also use **Smart Face Recognition** to register faces and prioritize the focus on them.

- In some scene modes, face detection is unavailable. M
	- Face detection may not be effective when:
		- The subject is far from the camera. (The focus frame will appear orange for **Smile Shot** and **Blink Detection**.)
		- It is too bright or too dark.
		- The subject is not facing the camera.
		- The subject is wearing sunglasses or a mask.
		- The subject is backlit or the lighting conditions are unstable.
		- The subject's facial expression changes remarkably.
	- Face detection is not available when you are using a Photo Style or a Smart Filter effect.
	- When you use the face detection option, the digital zoom will not work.
	- Depending on the selected face detection option, the timer is not available or some timer options are not available.
	- When you take photos of detected faces, they will be registered in the face list.
	- You can view registered faces in order of priority in Playback mode. (p. 72) Even though faces are registered successfully, they may not be classified in Playback mode.
	- A face detected in Shooting mode may not appear in the face list or Smart Album.

#### Detecting faces

Your camera automatically detects human faces (up to 10 human faces).

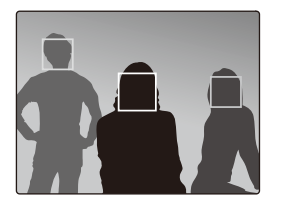

In Shooting mode, select  $\blacktriangle \rightarrow \mathbb{R}$ <sub>iff</sub>  $\rightarrow \mathbb{R}$ . The nearest face appears in a white focus frame and the rest of the faces appear in gray focus frames.

- The closer you are to the subject, the quicker your camera will detect Ø faces.
	- If you want to focus faces in gray focus frames, touch them to focus.
	- The detected faces may not be registered depending on shooting options.

#### <span id="page-56-0"></span>Taking a smile shot

The camera automatically releases the shutter when it detects a smiling face.

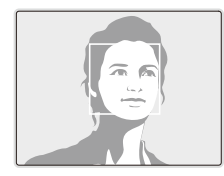

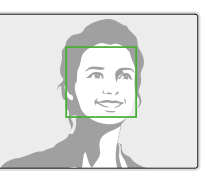

In Shooting mode, select  $\blacktriangle \rightarrow \mathbb{R}^1$   $\rightarrow \mathbb{Q}$ . When your subject smiles broadly, your camera can detect the smile more easily.

### Detecting eye blinking

If your camera detects closed eyes, it will automatically take 2 photos in succession.

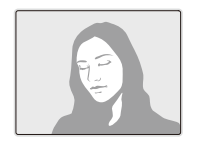

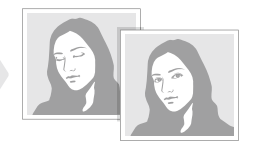

In Shooting mode, select  $\blacktriangle \rightarrow \mathbb{R}$ ,  $\rightarrow \mathbb{R}$ 

- Hold your camera still while "**Capturing**" is displayed on the screen. Ø
	- When blink detection fails, the "**Picture taken with eyes closed.**" message appears. Take another photo.

#### <span id="page-57-0"></span>Using smart face recognition

The camera automatically registers faces that you frequently photograph. This feature will automatically prioritize the focus on those faces and favorite faces. This feature is available only when you use a memory card.

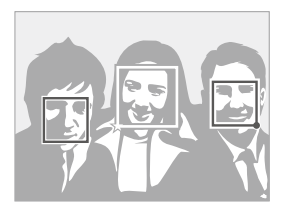

In Shooting mode, select  $\blacktriangle \rightarrow \mathbb{R}^1$   $\rightarrow \mathbb{Z}^0$ . The nearest face appears in a white focus frame and the rest of the faces appear in gray focus frames.

 $\cdot$   $\Box$ : Indicate favorite faces

(To register favorite faces, see page 57).

- $\cdot$   $\Box$  : Indicate faces that the camera automatically registers.
	- The camera may recognize and register faces incorrectly depending  $\mathbb{Z}$ on lighting conditions, remarkable changes in the subject's pose or face, and whether or not the subject is wearing glasses.
		- The camera can automatically register up to 14 faces. If the camera recognizes a new face when there are 14 registered faces, it will replace the face in the lowest priority with the new one.
		- The camera can detect up to 5 faces in one scene.

#### Registering faces as your favorites (My Star)

You can register your favorite faces to prioritize the focus and exposure on those faces. This feature is available only when you use a memory card.

- In Shooting mode, select  $\blacktriangle \rightarrow \mathbb{R}_{\text{ref}} \rightarrow \mathbb{R}$ .
- *2* Align your subject's face with the oval guideline and press [**Shutter**] to register the face.
	- If the subject's face is not aligned with the oval guideline, the white frame will not appear.
	- You will take 5 photos of the subject's face: one each from the front, left, right, above, and below.
	- Take photos of one person at a time when registering faces.

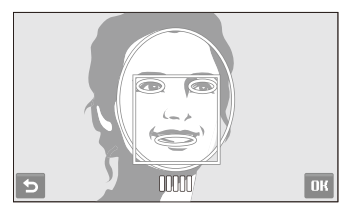

#### Using face detection

#### 3 Select **b** when the face list appears.

- Your favorite faces are indicated with a  $\bigstar$  on the face list.
- You can register up to 6 favorite faces.
	- The flash option will be set to **Off**.
	- If you register the same face twice, you can delete one of the faces in the face list.

#### **Viewing your favorite faces**

- 1 In Shooting mode, select  $\blacktriangle \rightarrow \mathbb{R}$   $\rightarrow \mathbb{R}$ .
- 2 Select **a** to view your favorite faces.
- $\mathbb{Z}$  To change the ranking of your favorite faces, select  $\mathbb{Z}$ . (p. 72)
	- $\cdot$  To cancel your favorite faces, select  $\frac{1}{\text{here}}$ .

## <span id="page-59-0"></span>Adjusting brightness and color

Learn how to adjust the brightness and color for better image quality.

#### Adjusting the exposure manually (EV)  $p_1$  and  $p_2$  and  $p_3$

Depending on the intensity of the ambient light, your photos may be too bright or dark. In these cases, you can adjust the exposure to get a better photo.

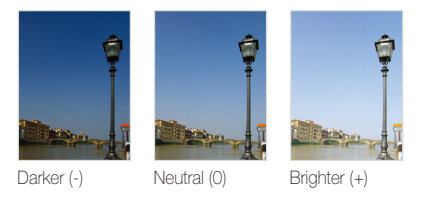

- In Shooting mode, select  $\blacktriangle \rightarrow \blacktriangleright$  7.
- *2* Select a value to adjust the exposure.
	- +: brighter, -: darker

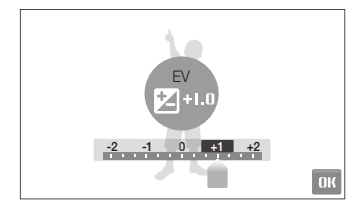

#### 3 Select DK.

• The adjusted exposure value will appear as shown below.

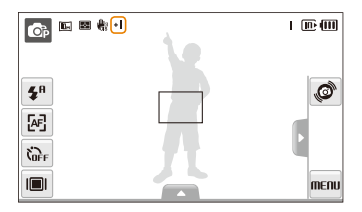

- Once you adjust the exposure, the setting will remain the same. You ſØ may need to change the exposure value later to avoid overexposure or underexposure.
	- If you cannot decide on an appropriate exposure, select **AEB** (Auto Exposure Bracket). The camera takes 3 consecutive photos with different exposures: normal, underexposed, and overexposed. (p. 64)

### <span id="page-60-0"></span>Compensating for backlighting (ACB) p

When the light source is behind your subject or there is high contrast between your subject and the background, your subject is likely to appear dark in the photo. In this case, set the Auto Contrast Balance (ACB) option.

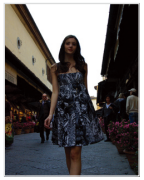

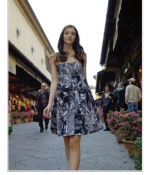

Without ACB With ACB

- *1* In Shooting mode, select  $\blacktriangle \rightarrow \blacktriangleright$   $\blacktriangleright$   $\Box$
- *2* Select an option.

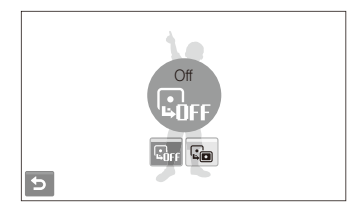

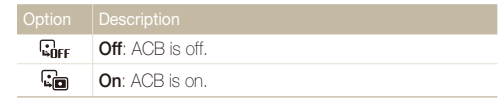

- $\cdot$  The ACB feature is always on in  $\bullet$  mode. Ø
	- This feature is not available when you are using the **Continuous**, **Motion Capture**, or **AEB** functions.

#### <span id="page-61-0"></span>Changing the metering option മേ കക്ഷ

The metering mode refers to the way in which a camera measures the quantity of light. The brightness and lighting of your photos will vary depending on the metering mode you select.

- 1 In Shooting mode, select  $\blacktriangle \rightarrow \blacktriangleright$   $\blacktriangleright$   $\boxdot$ (In  $\bullet\bullet$  mode, select  $\blacktriangle \rightarrow \blacksquare$ )
- *2* Select an option.

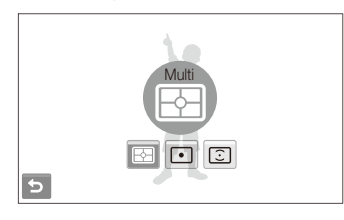

#### **Multi**:

- 囨
- Your camera divides the frame into several areas,
- and then measures the light intensity of each area.
- Suitable for general photos.

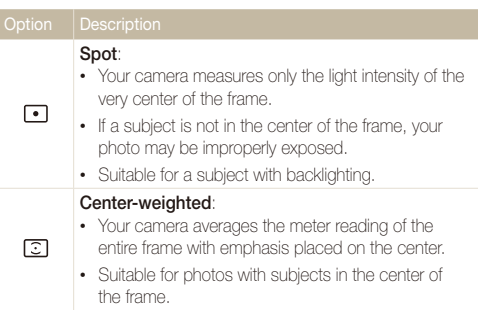

### <span id="page-62-0"></span>Selecting a light source (White balance)

 $\mathbb{O}_P$   $\mathbb{D}$   $\mathbb{O}^{\circ}$ 

The color of your photo depends on the type and quality of the light source. If you want the color of your photo to be realistic, select an appropriate lighting condition to calibrate the white balance, such as Auto WB, Daylight, Cloudy, or Tungsten.

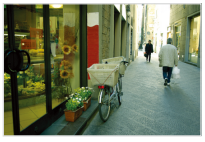

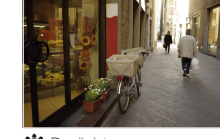

**RUIB** Auto WB **CONFIDENT** 

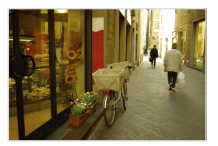

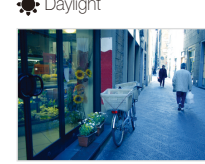

Cloudy **:** Tungsten

1 In Shooting mode, select  $\triangle \rightarrow$  **RUB** 

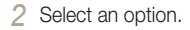

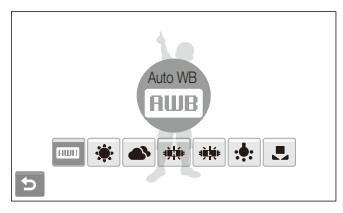

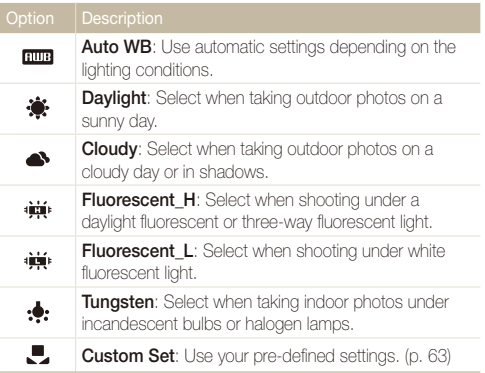

#### **Defining your own white balance**

You can customize the white balance by taking a photo of a white surface, such as a piece of paper, under the lighting conditions in which you intend to take a photo. This will help you to match the colors in your photo with the actual scene after checking the lighting condition.

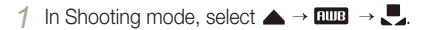

*2* Aim the lens at a piece of white paper.

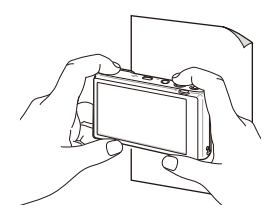

*3* Press [**Shutter**].

#### <span id="page-64-0"></span>Using burst modes  $\mathbb{C}^n$

It can be difficult to take photos of fast-moving subjects or capture natural facial expressions and gestures of your subjects in photos. In these cases, select one of the burst modes.

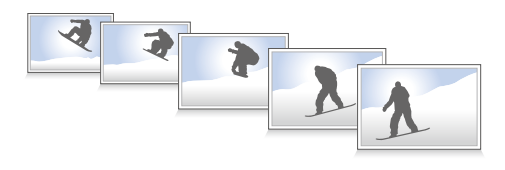

- *1* In Shooting mode, select  $\blacktriangle \rightarrow \blacktriangleright$   $\blacktriangleright$   $\blacksquare$ .
- *2* Select an option.

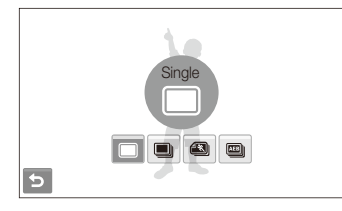

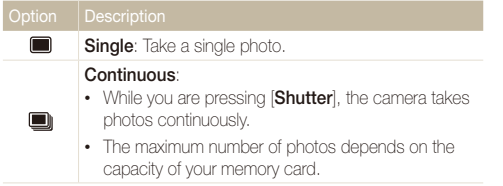

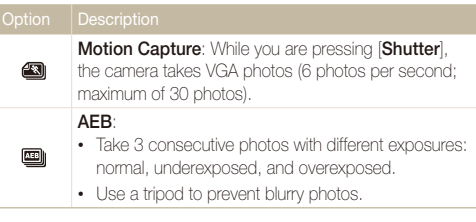

The options may differ depending on the shooting mode.

- You can use the flash, timer, and ACB only when you select **Single**.
- When you select **Motion Capture**, the resolution will be set to VGA and the ISO speed will be set to **Auto**.
- Depending on the selected face detection option, some burst options are not available.

Ø

### <span id="page-65-0"></span>Improving your photos

Learn how to improve your photos by applying photo styles, colors, or smart filter effects, or make some adjustments.

#### Applying photo styles apdv

Apply different styles to your photos, such as Soft, Vivid, or Forest.

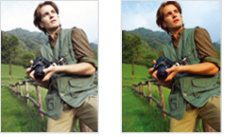

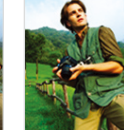

Soft Vivid Forest

- 1 In Shooting mode, select  $\blacktriangle \rightarrow \blacktriangleright$  (once or twice)  $\rightarrow$   $\binom{n}{n}$ . (In  $\odot$  mode, select  $\blacktriangle \rightarrow \mathcal{R}_{\text{IR}}$ .)
- 2 Select an option.
	- Select  $\mathbb{R}$  to define your own RGB tone.

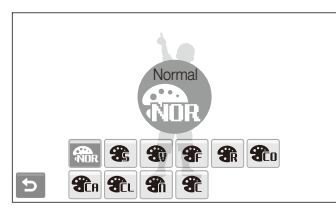

If you use this function, you cannot set the face recognition, smart filter, and image adjustment options.

#### **Defining your own RGB tone**

- 1 In Shooting mode, select  $\blacktriangle \rightarrow \blacktriangleright$  (once or twice) →  $\binom{2}{100}$ . (In a mode, select f .)
- *2* Select a color (R: Red, G: Green, B: Blue).

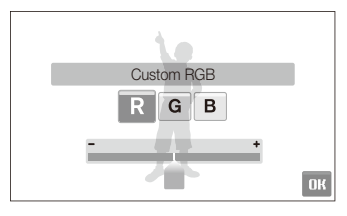

- *3* Adjust the amount of the selected color.
- **Select <b>NK**

#### <span id="page-66-0"></span>Applying smart filter effects apdv

Apply various filter effects to your photos to create unique images.

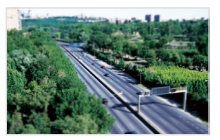

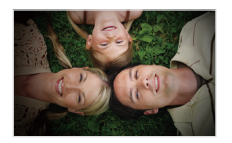

Miniature **Vignetting** 

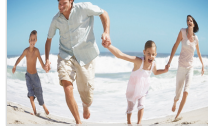

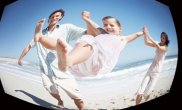

Fish-eye 1 Fish-eye 2

- *1* In Shooting mode, select  $\blacktriangle \rightarrow \blacktriangleright$  (once or twice)  $\rightarrow \blacksquare$ .
- *2* Select an effect.

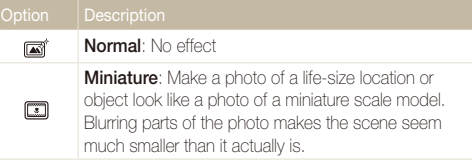

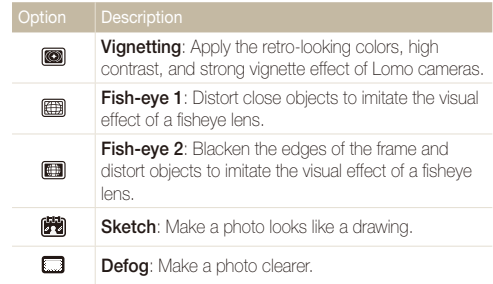

- If you select **Miniature** when recording a video, the miniature 网 recording time is displayed with the  $\mathbb{C}\mathbb{D}$  icon and is shorter than the real recording time.
	- If you select **Miniature** when recording a video, the sound will not be recorded.
	- When you apply a smart filter effect while recording a video, the recording speed will be set to  $\frac{1}{2}$  and the recording resolution will be set to less than **640**.
	- If you use this function, you cannot set face recognition, ACB, burst, photo style, or image adjustment options.
	- The options may differ depending on the shooting mode.
	- When you select **Sketch**, the photo will be automatically resized to S<sub>M</sub> or smaller.

#### <span id="page-67-0"></span>Adjusting your photos p

Adjust the sharpness, saturation, or contrast of your photos.

- *1* In Shooting mode, select  $\blacktriangle \rightarrow \blacktriangleright$  (twice)  $\rightarrow \square \square$ .
- 2 Select an adjustment option.
	- **im**: Sharpness
	- **D**: Contrast
	- **&**: Saturation
- *3* Select a value to adjust the selected item.

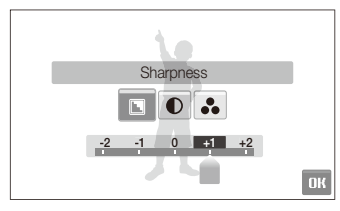

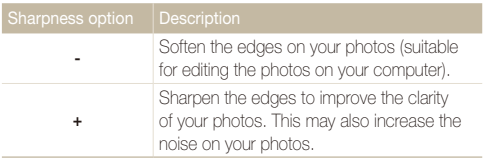

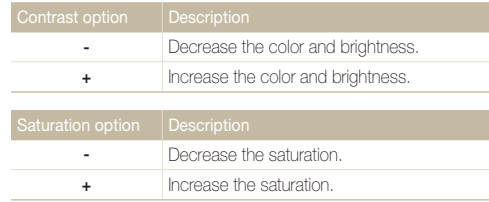

- Select **0** if you do not want to apply any effects (suitable for printing).  $\varnothing$ • If you use this function, you cannot set the face recognition, photo
	- style, and smart filter options.

# Playback/Editing

Learn how to play back photos, videos, or voice memos and edit photos or videos. Also, learn how to connect your camera to your computer, photo printer, TV, or HDTV.

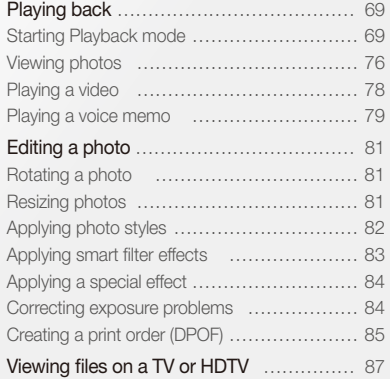

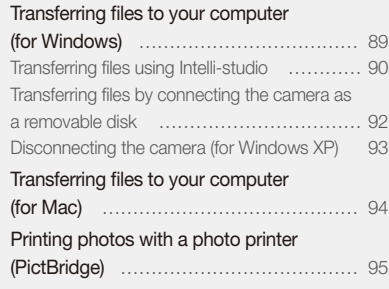

## <span id="page-69-0"></span>Playing back

Learn actions to play back photos, videos, or voice memos, and managing files.

#### Starting Playback mode

View photos or play videos and voice memos stored in your camera.

#### *1* Press [**Playback**].

- The most recent file you have taken or recorded will be displayed.
- If the camera is off, it will turn on.
- 2 Drag files left or right to scroll through files.
	- Select < to view the previous file. Hold to view files quickly.
	- Select  $\blacktriangleright$  to view the next file. Hold to view files quickly.

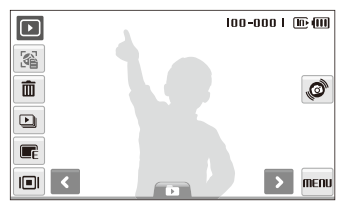

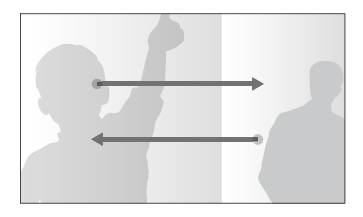

- If you want to view files stored in the internal memory, remove your ſØ memory card.
	- The camera will not properly play back files that are too large or those taken with cameras from other manufacturers.

#### **Viewing files using motion recognition**

You can view files by tilting the camera.

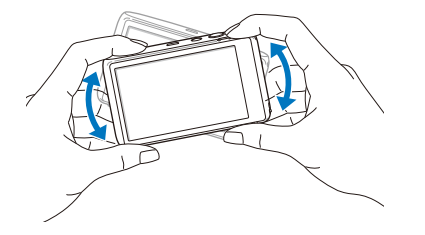

- Motion recognition may not work well if you hold the camera parallel to the ground.
- When you rotate the camera 90° or 180° while viewing a photo, the camera will automatically change the orientation of the displayed photo according to the camera direction.
- To deactivate this function, select **MENU**  $\rightarrow \bullet \rightarrow$  Gesture View **Off** in Playback mode.

#### **Selecting a menu using motion recognition**

Your camera features a built-in motion sensor that allows you to quickly select a menu by tilting the camera.

#### In Playback mode, tilt the camera while touching and holding  $\mathcal{O}$ .

Set the current photo as your favorite photo\* (**W** will appear on the top of the file.)

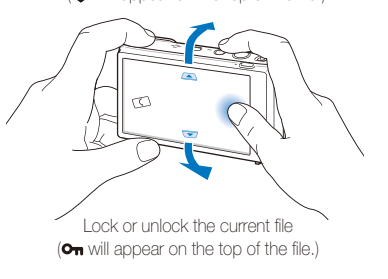

- \* You cannot set files as favorites for:
	- Videos or voice memos.
	- Photos with errors or locked photos.
	- Photos taken with cameras from other manufacturers.
	- Photos taken using the motion capture option set.
	- Photos that are too large for the available memory.

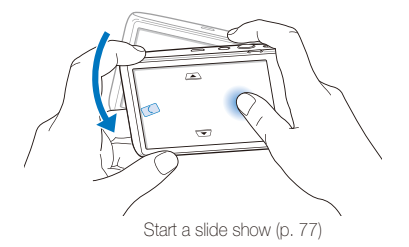

Motion recognition may not work well if you hold the camera parallel to the ground, as shown below.

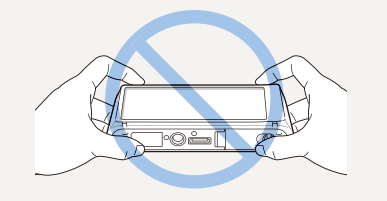

#### **Display in Playback mode**

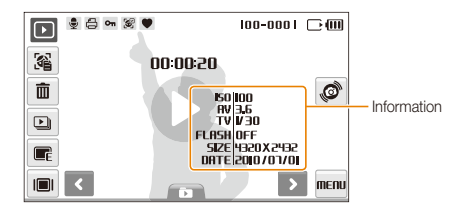

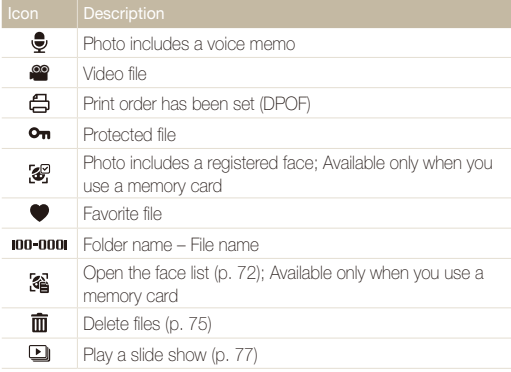
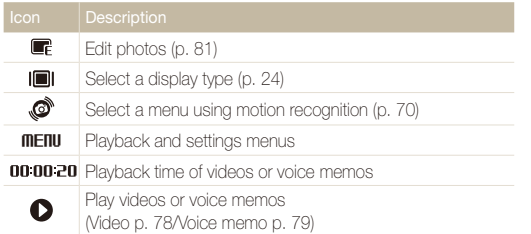

#### **Ranking your favorite faces**

You can change the ranking of your favorite faces or delete them. This feature is available only when you use a memory card.

#### 1 In Playback mode, select 2.

 $\cdot$  Select  $\frac{1}{\sqrt{2\pi}}$  to cancel your favorite faces.

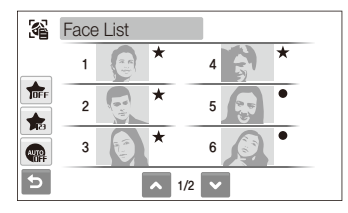

2 Select  $\bigstar$   $\rightarrow$  a face.

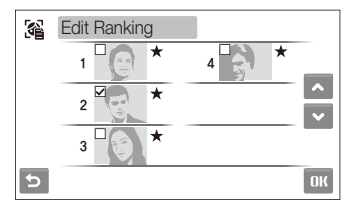

3 Select  $\triangle$  or  $\triangleright$  to change the ranking of the face, and then select  $\mathbf{R}$ .

#### Playing back

#### **Viewing files by category in Smart Album**

View and manage files by categories, such as date, file type, or week.

#### 1 In Playback mode, select **D**.

• You can also access Smart Album by pushing [**Zoom**] left.

#### 2 Select DATE  $\rightarrow$  a category.

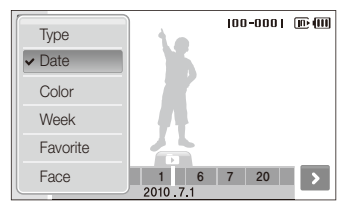

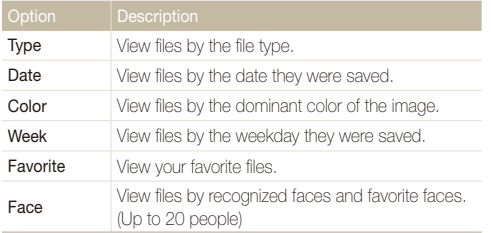

- It may take some time for the camera to open Smart Album or to ſØ change the category and reorganize files.
	- The front display may not activate after you access Smart Album.

#### *3* Select a date, file type, weekday, color, or face.

• You can also touch and hold  $\blacktriangle$  or  $\blacktriangleright$  to scroll through dates, file types, weekdays, colors, or faces.

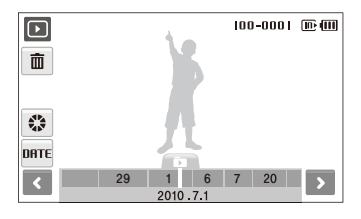

- 4 Select  $\langle \ \rangle$  or  $\rangle$  to scroll through files.
- **5** Select **to** to return to the normal view.
- Once you select a category and a menu that displays thumbnails (such as deleting multiple files or protecting selected files), the camera will display all files sorted by category or only those that match the category option.

#### Playing back

#### **To view files in 3D view**

- 1 In Playback mode, select  $\Box \rightarrow \Diamond$ .
- 2 Drag files left or right to scroll through files.
	- Drag files left or right to move them more quickly. The faster you drag an icon across the screen, the more files you will scroll through at a time.
	- Select **III** to view files in Smart Album.

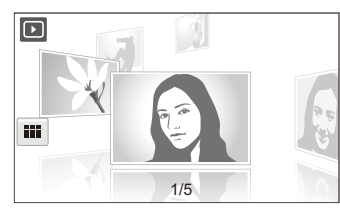

- *3* Select a file in the middle of the screen to view in the full screen.
	- Select the file to return to 3D view.
	- You cannot play movies or voice memos in 3D view.  $\mathbb{Z}$ 
		- The 3D feature is not available while the camera is connected to a TV.

#### **Viewing files as thumbnails**

Scan thumbnails of files.

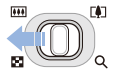

In Playback mode, push [**Zoom**] left to display 9 or 16 thumbnails. Push [**Zoom**] right to return to the previous mode.

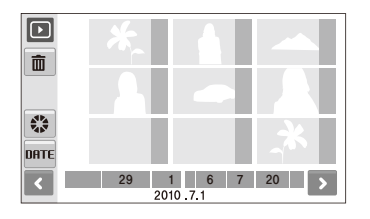

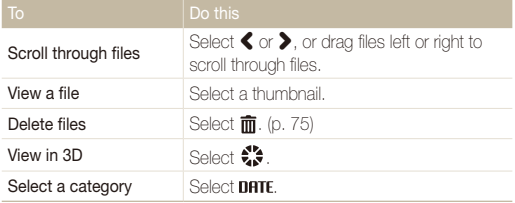

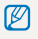

When you drag files in thumbnail mode, indication icons may appear after thumbnails have loaded.

#### **Protecting files**

Protect your files from accidental deletion.

- 1 In Playback mode, select **MENU**.
- 2 Select **Protect → Select**.
	- Select **All** and then **Lock** to protect all files.
- *3* Select files you want to protect.
	- Select  $\mathcal{F}_{\text{full}}$  to select all files.
	- Select  $\Box$ <sub>2</sub> to cancel your selection.

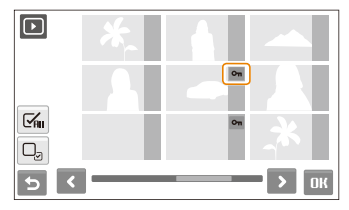

4 Select DK.

#### **Deleting files**

Delete single files or all files at once. You cannot delete protected files.

#### **To delete a single file,**

- 1 In Playback mode, select a file  $\rightarrow \overline{m}$ .
- *2* Select **Yes** to delete the file.

#### **To delete multiple files,**

- **1** In Playback mode, select  $\overline{\mathbf{m}} \rightarrow$  **Multiple Delete.**
- 2 Select files you want to delete.
	- $\cdot$  Select  $\mathsf{C}'$  to select all files on the current screen.
	- Select  $\Box$ <sub>2</sub> to cancel your selection.
- *3* Select **Yes**.

#### **To delete all files,**

- 1 In Playback mode, select **MENU**.
- 2 **Select Delete**  $\rightarrow$  All  $\rightarrow$  Yes.

#### Playing back

#### **Copying files to the memory card**

You can copy files from the internal memory to a memory card.

- 1 In Playback mode, select **MENU**.
- 2 Select  $\blacktriangleright$   $\rightarrow$  Copy to Card.
- *3* Select **Yes** to copy files.

### Viewing photos

View a photo by zooming in on part of a photo or view photos as a slide show.

#### **Enlarging a photo**

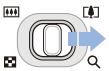

In Playback mode, push [**Zoom**] right to enlarge a photo. Push [**Zoom**] left to shrink a photo.

Scroll toward the direction you want to move.

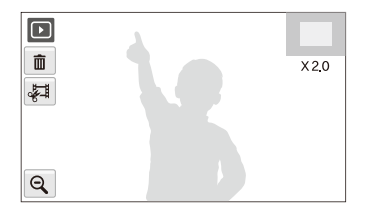

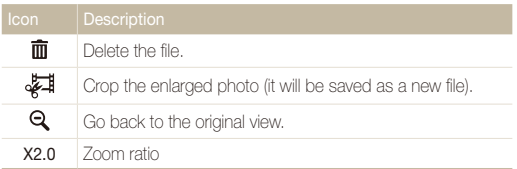

#### **Starting a slide show**

You can apply effects and audio to your slide show. This function does not work for videos or voice memos.

- 1 In Playback mode, select **D**.
- 2 Set a slide show effect.

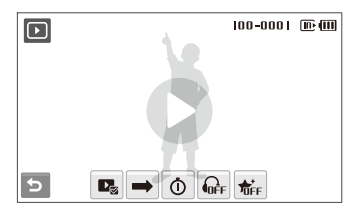

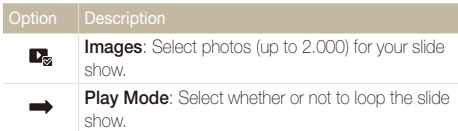

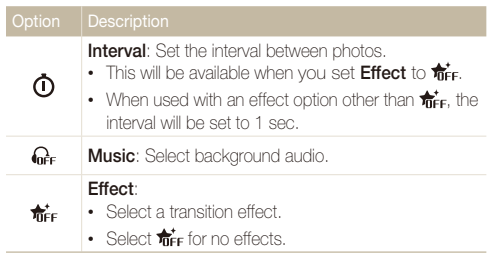

#### 3 Select  $\bullet$  to start the slide show.

- Touch the screen (except on option icons) to pause the slide show.
- Select  $\Box$ ) to adjust the volume of the background audio or to mute the sound.
- $\cdot$  Select  $\bigcirc$  to switch to Playback mode.

### Playing a video

You can play a video, capture an image from a video, or crop a video.

- 1 In Playback mode, select a video  $\rightarrow \bullet$ .
- *2* Use the following icons to control playback:

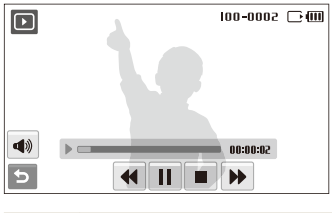

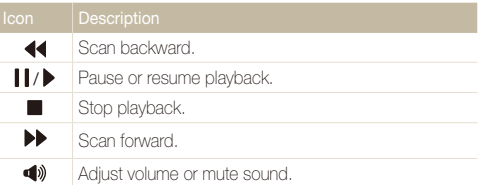

#### **Trimming a video during playback**

- 1 Select II at the point where you want the new video to begin, and then select  $\sqrt{\frac{1}{2}}$ .
- 2 Select to resume playback.
- 3 Select | at the point where you want the new video to end, and then select  $\frac{1}{2}$ .
- *4* Select **Yes**.
- The original video should be at least 10 seconds long. Ø
	- The edited video will be saved as a new file.

#### Playing back

#### **Capturing an image during playback**

- **1** Select II at the point where you want to save a still image.
- 2 Select **...**
- *3* Select **Yes**.

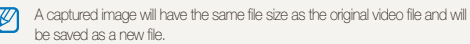

### Playing a voice memo

#### **Playing a voice memo**

- 1 In Playback mode, select a voice memo  $\rightarrow \bullet$ .
- *2* Use the following icons to control playback.

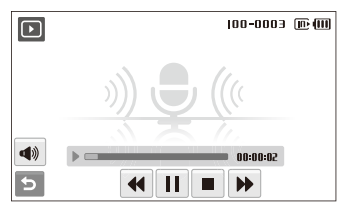

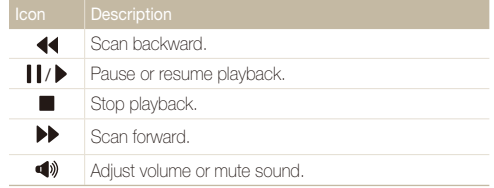

#### Playing back

#### **Adding a voice memo to a photo**

- 1 In Playback mode, select a photo  $\rightarrow$  **MENU**.
- *2* Select **Voice Memo On**.
- *3* Press [**Shutter**] to record a short voice memo (10 seconds maximum).
	- Press [**Shutter**] to stop recording a voice memo.

#### **Playing a voice memo added to a photo**

- *1* In Playback mode, select a photo that includes a voice memo  $\rightarrow \bullet$ .
- *2* Use the following icons to control playback:

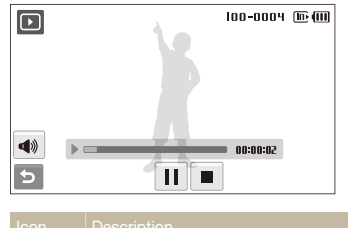

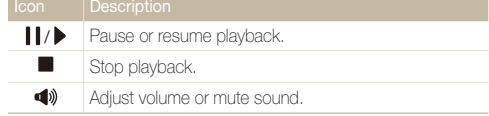

## Editing a photo

Perform photo editing tasks, such as rotating, resizing, eliminating red-eyes, and adjusting brightness, contrast, or saturation.

- Edited photos will be saved as new files. M
	- When you edit photos that are  $B_n$  or larger, they will be automatically resized to a lower resolution (except when rotating or resizing photos).

### Rotating a photo

- 1 In Playback mode, select a photo  $\rightarrow \blacksquare$ .
- 2 Select  $\overline{\mathbf{C}}$   $\rightarrow$  an option.

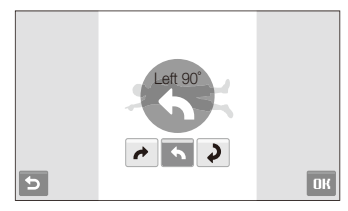

3 Select DK.

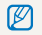

The rotated photo will be saved as the same file, not a new file.

### Resizing photos

- **1** In Playback mode, select a photo  $\rightarrow \blacksquare$ .
- 2 Select  $\blacksquare$   $\rightarrow$  an option.
	- Select  $\mathcal{P}_{\mathsf{en}}$  to save the photo as a start image. (p. 99)

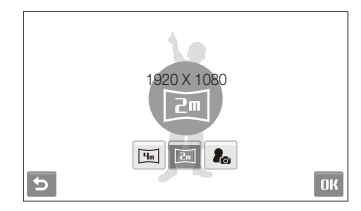

### 3 Select DK.

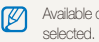

Available options differ depending on the original size of the photo you

#### Editing a photo

### Applying photo styles

Apply a different color tone to the photo, such as Soft, Vivid, or Forest. The edited photo will be saved as a new file but it could be resized to a lower resolution.

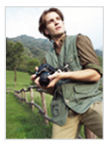

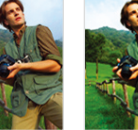

Soft Vivid Forest

- 1 In Playback mode, select a photo  $\rightarrow \blacksquare$ .
- 2 Select  $\bigoplus$   $\rightarrow$  an option.
	- Select  $\circledast$  to define your own RGB tone. (Refer to "Defining your RGB tone")

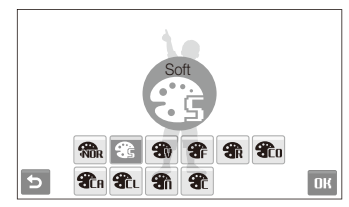

**3** Select DK.

#### **Defining your own RGB tone**

- In Playback mode, select a photo  $\rightarrow \blacksquare \rightarrow \clubsuit \rightarrow \clubsuit$ .
- *2* Select a color (R: Red, G: Green, B: Blue).
- *3* Adjust the amount of the color.

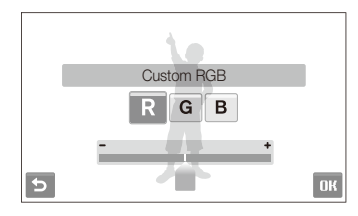

4 Select DK.

### Applying smart filter effects

Apply various filter effects to your photos to create unique images. The edited photo will be saved as a new file but it could be resized to a lower resolution.

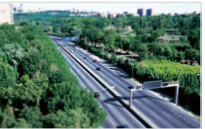

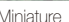

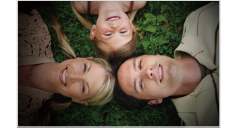

Miniature **Vignetting** 

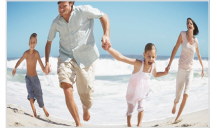

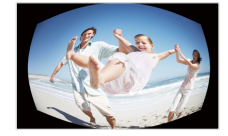

Fish-eye 1 Fish-eye 2

- *1* In Playback mode, select a photo  $\rightarrow \blacksquare$ .
- 2 Select  $\blacksquare$   $\rightarrow$  an effect.

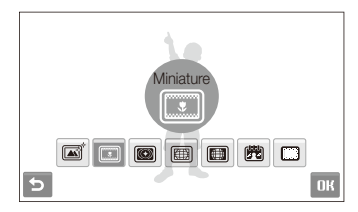

**3** Select DK.

### Applying a special effect

Apply special effects to the photo, such as color filters or noise effects. The edited photo will be saved as a new file but it could be resized to a lower resolution.

- 1 In Playback mode, select a photo  $\rightarrow \blacksquare$ .
- 2 Select  $\blacklozenge$   $\rightarrow$  an option.

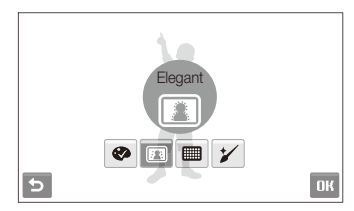

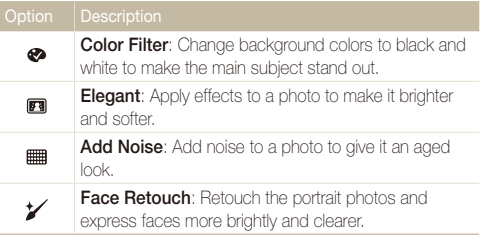

### Correcting exposure problems

Adjust ACB (Auto Contrast Balance), brightness, contrast, or saturation, or remove red-eye. The edited photo will be saved as a new file but it could be resized to a lower resolution.

#### **Adjusting brightness/contrast/saturation**

- 1 In Playback mode, select a photo  $\rightarrow \blacksquare$ .
- 2 Select  $\mathbb{Z} \rightarrow$  an adjustment option.

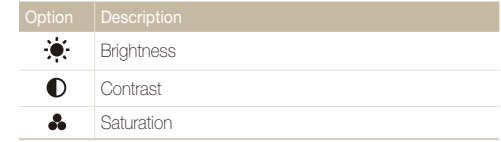

- *3* Select a value to adjust the selected item. (-: less or +: more)
- **4** Select **NK**

**3** Select **NK** 

#### **Removing red-eye**

- 1 In Playback mode, select a photo  $\rightarrow \blacksquare$ .
- 2 Select  $\mathbb{Z} \rightarrow \mathcal{L}$ .
- **3** Select DK.

#### **Adjusting ACB (Auto Contrast Balance)**

- 1 In Playback mode, select a photo  $\rightarrow \blacksquare$ .
- $2$  Select  $\mathbf{m} \rightarrow \mathbf{c}_0$ .
- 3 Select DK.

### Creating a print order (DPOF)

Select photos to be printed and set print options, such as number of copies or paper size.

- You can take the memory card to a print shop that supports DPOF M (Digital Print Order Format) or you can print photos directly through a DPOF-compatible printer at home.
	- Wide photos may print with the left and right edges cut off, so be aware of the dimensions of your photos.
	- You cannot set the DPOF for the photos stored in the internal memory.

#### 1 In Playback mode, select **MENU**.

#### 2 Select **DPOF**  $\rightarrow$  an option.

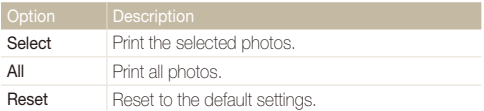

- *3* If you select **Select**, select photos to print.
	- Select  $\mathcal{F}_{\text{ell}}$  to select all files.
	- Select  $\Box_n$  to cancel your selection.
- 4 Select DK.

#### *5* Set DPOF options.

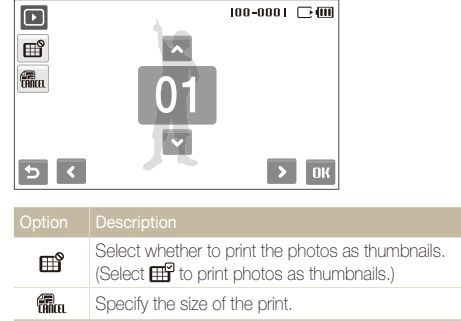

- $6$  Select  $\triangle$  or  $\triangleright$  to set the number of copies.
- 7 Select OK.

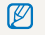

If you specify the print size, you can print photos only with DPOF 1.1-compatible printers.

## Viewing files on a TV or HDTV

Play back photos or videos by connecting your camera to a TV using the A/V cable.

- *1* In Shooting or Playback mode, select **MENU**  $\rightarrow \bullet$ .
- 2 Select  $\blacktriangleright$  (twice)  $\rightarrow$  Video Out.
- *3* Select a video signal output according to your country or region. (p. 101)
- *4* Turn off your camera and TV.
- Connect your camera to your TV using the A/V cable.

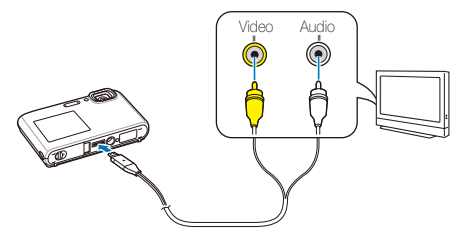

- *6* Turn on your TV, and then select the video output mode using the TV remote control.
- *7* Turn on your camera, and then press [**Playback**].
- *8* View photos or play videos using the touch screen on your camera.
	- The touch screen will function as the controller for the TV screen. Locate the option you want on the TV screen, and then touch the option on the camera screen. When a pointer appears on the option on the TV screen, select  $O$ K on the camera screen.
	- On some TVs, digital noise may occur or part of an image may not appear.
		- Images may not appear centered on the TV screen depending on your TV settings.
		- Some shooting modes are not available while the camera is connected to a TV.

#### **Viewing files on an HDTV**

You can view high-quality and uncompressed photos or videos on an HDTV using the optional HDMI cable. HDMI (High Definition Multimedia Interface) is supported by most HDTVs. For details, see the HDMI Kit manual.

- In Shooting or Playback mode, select  $\textrm{m}\text{in} \rightarrow \clubsuit$ .
- 2 Select  $\blacktriangleright$  (twice)  $\rightarrow$  **HDMI Size.**
- *3* Select an HDMI resolution.
- *Turn off your camera and HDTV.*
- *5* Connect your camera to your HDTV using an optional HDMI cable.

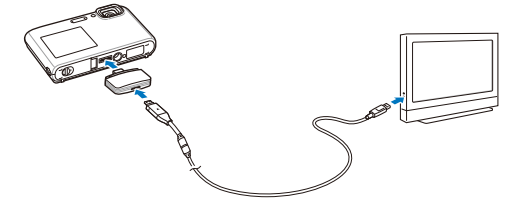

- *6* Turn on your camera.
	- The HDTV will be powered on automatically and the camera screen will be displayed.
	- If you turn Anynet+ off, the HDTV does not turn on automatically.
- *7* View files using a remote control of your camera or HDTV.
	- If your HDTV supports the Anynet+(CEC) profile, turn the Anynet+ on in the settings menu (p.101) to control all connected Samsung A/V devices with the TV remote control.
		- The time it takes for the camera to connect to your HDTV may vary with the type of microSD™ or microSDHC™ card you use. A faster microSDTM or microSDHCTM card will not necessarily result in a faster HDMI transfer, due to the main function of the card is to improve transfer rate during shooting.

## Transferring files to your computer (for Windows)

Transfer files to your computer using the built-in Intelli-studio program. You can also edit files or upload files to your favorite websites.

#### **Requirements**

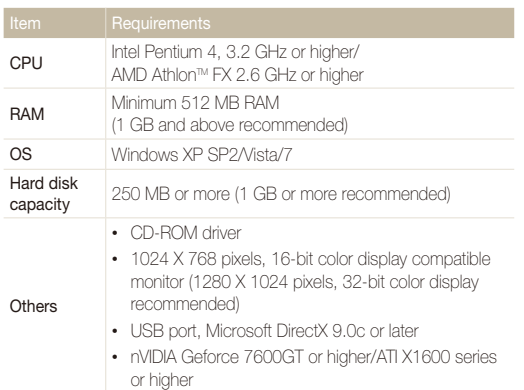

- Intelli-studio may not perform correctly on some computers, even ſØ when the computer meets the requirements.
	- If your computer does not meet the requirements, videos may not play correctly or it may take longer to edit videos.
	- Install DirectX 9.0c or above before you use the program.
	- You must use Windows XP/Vista/7 or Mac OS 10.4 or later to connect the camera as a removable disk.
	- Using a self-assembled PC or a PC and OS that are not supported may void your warranty.
		- The programs may not work properly on 64-bit editions of Windows XP, Vista, and 7.

### Transferring files using Intelli-studio

Intelli-studio will start automatically when you connect the camera to your computer with the USB cable.

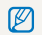

The battery will be charged while the camera is connected to a computer with the USB cable.

- In Shooting or Playback mode, select **MENU**  $\rightarrow \bullet$ .
- 2 Select  $\blacktriangleright$  (repeatedly)  $\rightarrow$  **PC Software**  $\rightarrow$  **On**.
- *3* Turn off the camera.
- *4* Connect the camera to your computer with the USB cable.

You must plug the end of the cable with the indicator light  $(\triangle)$  into your camera. If the cable is reversed, it may damage your files. The manufacturer is not responsible for any loss of data.

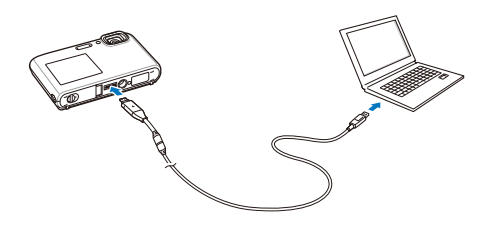

- *5* Turn on the camera.
	- The computer recognizes the camera automatically.
		- If you set the USB option to **Select Mode**, select **Computer** from the Ø pop-up window.
- *6* Select a folder on your computer to save new files.
	- If your camera has no new files, the pop-up window for saving new files will not appear.
- *7* Select **Yes**.
	- New files will be transferred to the computer.
- For Windows Vista and Windows 7, select **Run iStudio.exe** from the Ø AutoPlay window to start Intelli-studio.

#### Transferring files to your computer (for Windows)

#### **Using Intelli-studio**

Intelli-studio is a built-in program that allows you to play back and edit files. You can upload files to websites, such as Flickr or YouTube. Also, you can download short animations for use in children mode. For details, select **Help**  $\rightarrow$  **Help** in the program.

- $\mathbb{Z}$ • If you install Intelli-studio on your computer, the program will launch more quickly. To install the program, select **Tool Install Intelli-studio on PC**.
	- You cannot edit files directly on the camera. Transfer files to a folder on your computer before editing.
	- You cannot copy files in your computer to the camera.
	- Intelli-studio supports the following formats:
		- Videos: MP4 (Video: H.264, Audio: AAC), WMV (WMV 7/8/9), AVI (MJPEG)
		- Photos: JPG, GIF, BMP, PNG, TIFF

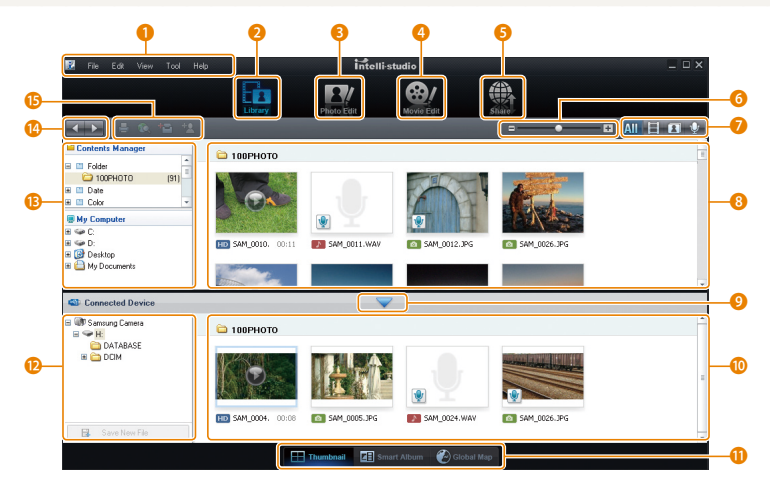

Playback/Editing 91

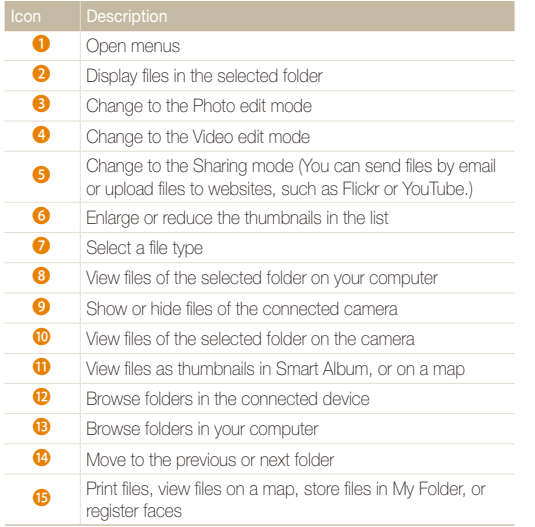

### Transferring files by connecting the camera as a removable disk

You can connect the camera to your computer as a removable disk.

- *1* In Shooting or Playback mode, select **MENU**  $\rightarrow \bullet$ .
- 2 Select  $\blacktriangleright$  (repeatedly)  $\rightarrow$  **PC Software**  $\rightarrow$  **Off.**
- *3* Turn off the camera.
- *4* Connect the camera to your computer with the USB cable.
	-
- You must plug the end of the cable with the indicator light  $(\triangle)$  into your camera. If the cable is reversed, it may damage your files. The manufacturer is not responsible for any loss of data.

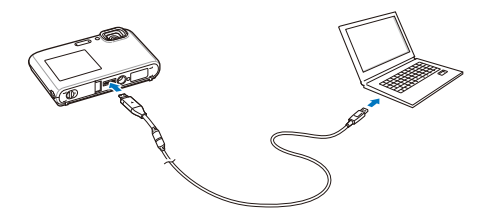

- *5* Turn on the camera.
	- The computer recognizes the camera automatically.
		- If you set the USB option to **Select Mode**, select **Computer** from the ß pop-up window.
- $6$  On your computer, select **My computer**  $\rightarrow$  **Removable Disk DCIM 100PHOTO**.
- *7* Select the files you want and drag or save them to your computer.

### Disconnecting the camera (for Windows XP)

The way to disconnect the USB cable for Windows Vista and Windows 7 is similar.

- *1* If the status lamp on your camera is blinking, wait until it stops.
- 2 Click **to** on the tool bar at the bottom right of your PC screen.

るほごれん  $-10:00$  AM

- *3* Click the pop-up message.
- *4* Remove the USB cable.

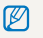

The camera may not be removed safely when Intelli-studio is running. End the program before disconnecting the camera.

## Transferring files to your computer (for Mac)

When you connect the camera to a Macintosh computer, the computer will recognize the device automatically. You can transfer files directly from the camera to the computer without installing any programs.

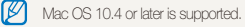

- *1* Connect your camera to a Macintosh computer with the USB cable.
	- $\sum_{y}$  You must plug the end of the cable with the indicator light  $(\blacktriangle)$  into your camera. If the cable is reversed, it may damage your files. The manufacturer is not responsible for any loss of data.

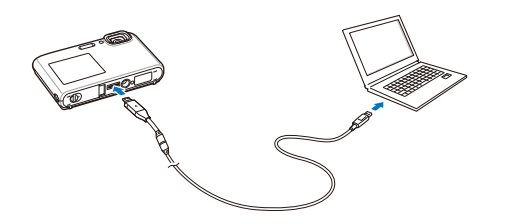

#### *2* Turn on the camera.

- The computer recognizes the camera automatically and displays a removable disk icon.
	- If you set the USB option to **Select Mode**, select **Computer** from the Ø pop-up window.
- *3* Double-click the removable disk icon.
- *4* Transfer photos or videos to the computer.

## Printing photos with a photo printer (PictBridge)

Print photos with a PictBridge-compatible printer by connecting your camera directly to the printer.

- **1** In Shooting or Playback mode, select **MENU**  $\rightarrow \bullet$ .
- 2 Select  $\blacktriangleright$  (twice)  $\rightarrow$  **USB**  $\rightarrow$  **Printer**.
- *3* Turn off the camera.
- *4* With the printer on, connect your camera to the printer with the USB cable.

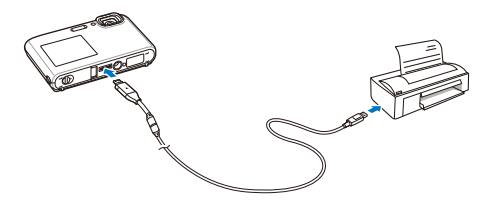

- *5* Turn on your camera.
	- The printer recognizes the camera automatically.
- *6* Select to print.
	- Select  $\bigcirc$  to set printing options. See "Configuring print settings" on page 96.

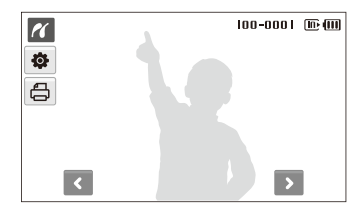

*7* Select an option.

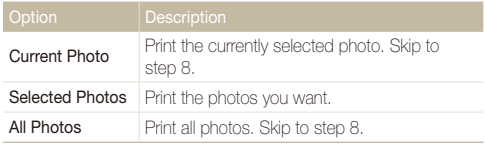

#### Printing photos with a photo printer (PictBridge)

- 8 Select  $\langle \rangle$  or  $\rangle$  to scroll to a photo to print.
- *9* Select ★ or ★ to set the number of copies, and then select  $\mathbf{R}$ .
	- If you chose Selected Photos, repeat steps 7 and 8 for all photos you want to print.
- *10* Select **Yes** to confirm.
	- Printing starts. Select **Cancel** to cancel printing.

#### **Configuring print settings**

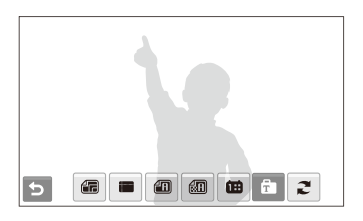

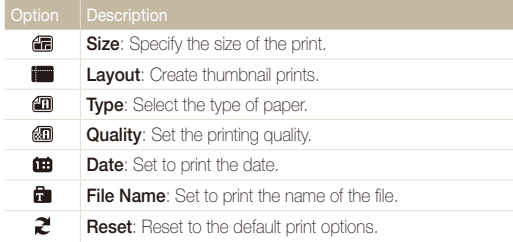

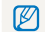

 $\n  $\mathscr{D}$  Some options are not supported by some printers.$ 

# **Settings**

Refer to options to configure your camera's settings.

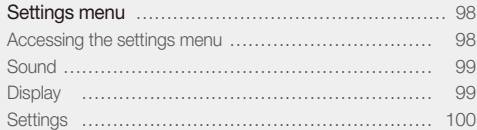

## <span id="page-98-0"></span>Settings menu

Learn about various options to configure your camera's settings.

### Accessing the settings menu

- 1 In Shooting or Playback mode, select MENU.
- *2* Select a menu.

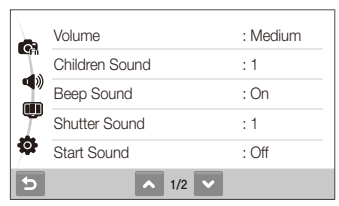

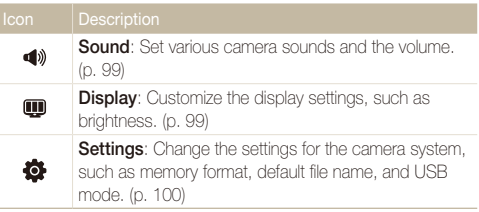

*3* Select an option, and then save your settings.

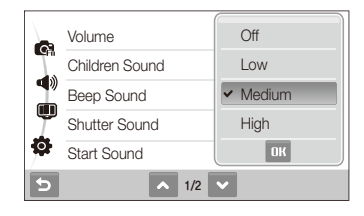

4 Select **b** to return to the previous screen.

### <span id="page-99-0"></span>**Sound**

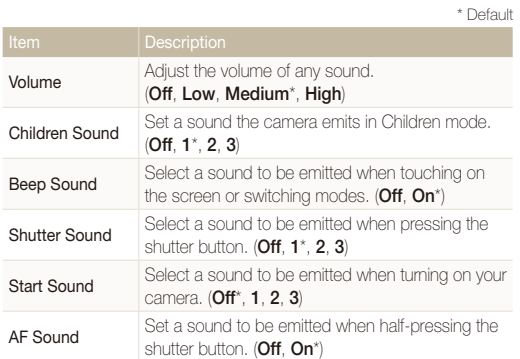

### **Display**

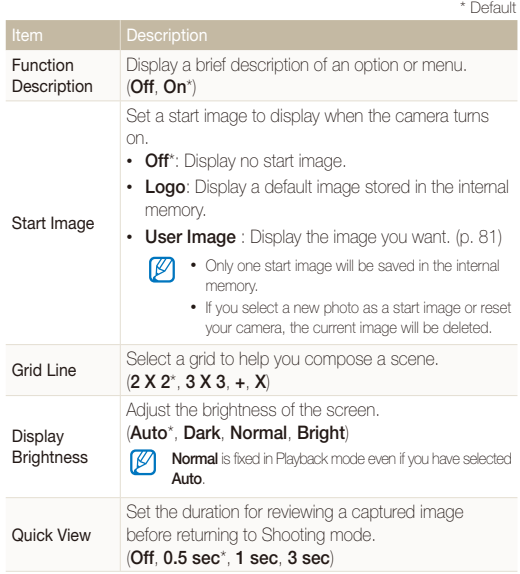

<span id="page-100-0"></span>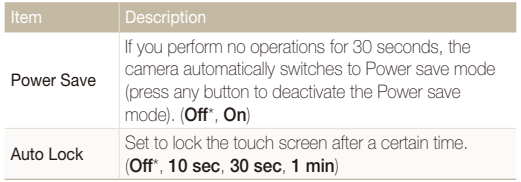

### **Settings**

\* Default Format the internal memory and the memory card (all files-including the protected files-will be deleted). (**No**, **Yes**) Format If you use a memory card used with cameras from different ſØ manufacturers or a memory card reader, or one formatted on a computer, your camera may read the card incorrectly. Format the card in your camera before using it. Reset menus and shooting options (date and time, Reset language, and video output settings will not be reset). (**No**, **Yes**)

#### Language Select a language for the display text. Time Zone Select a region and set the daylight-saving time (DST). Date/Time Set Set the date and time. Date Type Select a date format. **(YYYY/MM/DD**, **MM/DD/YYYY**, **DD/MM/YYYY**, **Off**\*) File No. Specify how to name files. • **Reset**: Set the file number to start from 0001 when inserting a new memory card, formatting a memory card, or deleting all files. • **Series**\*: Set the file number to follow the previous file number when inserting a new memory card, formatting a memory card, or deleting all files. • The default name of the first folder is 100PHOTO and the default name of the first file is SAM\_0001. • The file number increases one at a time from SAM\_0001 to SAM\_9999. • The folder number increases one at a time from 100PHOTO to 999PHOTO. • The maximum number of files that can be stored in one folder is 9,999. • The camera defines file names according to the Digital rule for Camera File system (DCF) standard. If you change the names of files intentionally, the camera may not play back the files. Auto Rotate Set to automatically rotate photos as you rotate the camera. (**Off**, **On**\*) \* Default \* Default

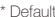

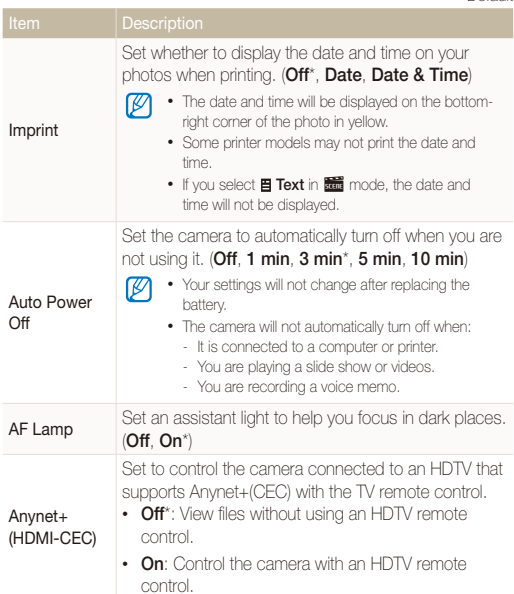

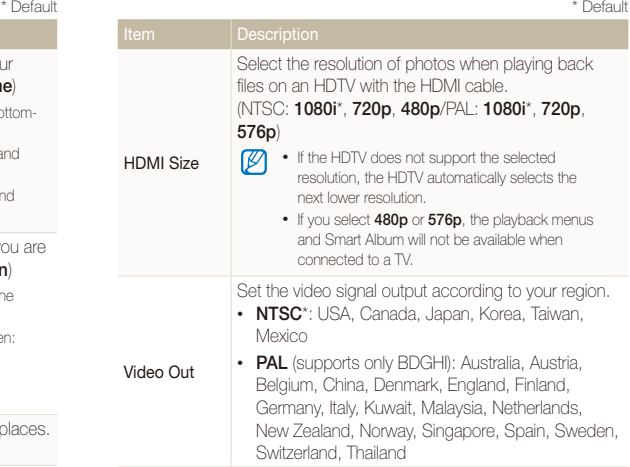

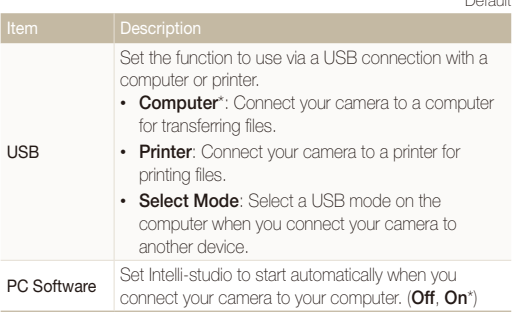

\* Default

# Appendixes

Refer to error messages, specifications, and maintenance tips.

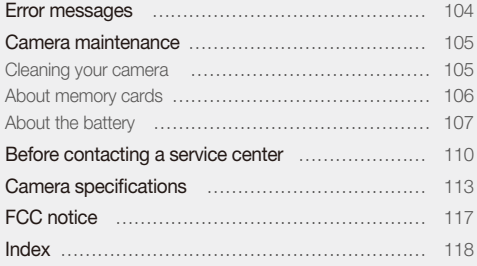

## <span id="page-104-0"></span>Error messages

When the following error messages appear, try these remedies.

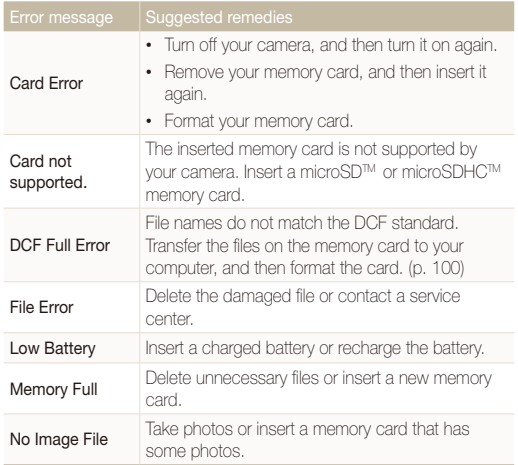

### <span id="page-105-0"></span>Cleaning your camera

#### **Camera lens and touch screen**

Use a blower brush to remove dust, and then wipe the lens gently with a soft cloth. If any dust remains, apply lens cleaning liquid to a piece of lens cleaning paper, and then wipe gently.

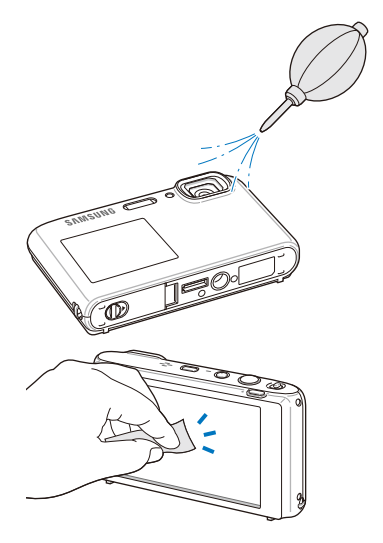

#### **Camera body**

ΙK

Wipe gently with a soft, dry cloth.

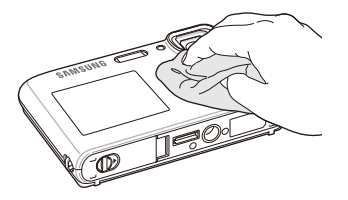

- Never use benzene, thinners, or alcohol to clean the device. These solutions can damage the camera or cause it to malfunction.
- Do not press on the lens cover or use a blower brush on the lens cover.

### <span id="page-106-0"></span>About memory cards

#### **Memory cards you can use**

You can use microSD™ (Secure Digital) or microSDHC™ (Secure Digital High Capacity) memory cards.

#### **Memory card capacity**

The memory capacity may differ depending on the scenes you shoot or the shooting conditions. These capacities are based on a 1 GB microSD™ card:

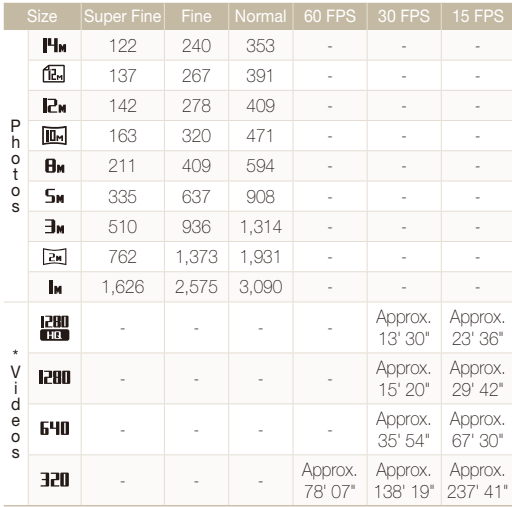

\* The recordable time may vary if you use the zoom. Several videos were recorded in succession to determine the total recording time.

### <span id="page-107-0"></span>About the battery

**Battery specifications** 

Use only Samsung-approved batteries.

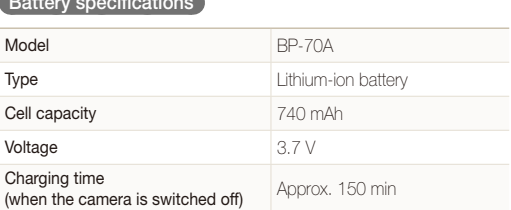

\* Charging the battery by attaching the USB cable to a PC and your camera may take longer.

#### **Battery life**

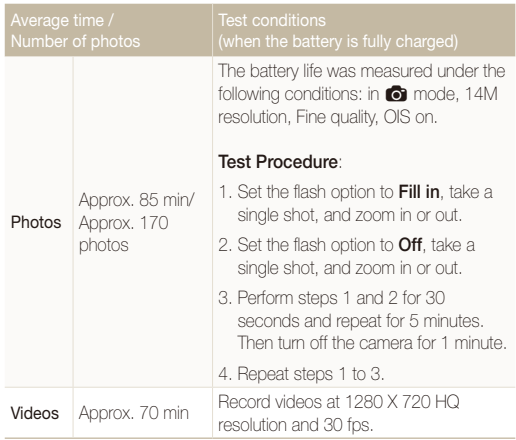

- The figures above are based on Samsung's standards. Your results may differ depending on your actual usage.
- Several videos were recorded in succession to determine the total recording time.
#### <span id="page-108-0"></span>Camera maintenance

## **Notes about charging the battery**

- If the indicator light is off, make sure that the battery is inserted correctly.
- Do not use your camera when charging. Turn off the camera before charging the battery.
- You can turn on your camera after charging the battery for more than 10 minutes.
- Using the flash or recording videos depletes the battery quickly. Charge the battery until the indicator light turns green.
- If the indicator light blinks in orange or does not illuminate, reconnect the cable, or remove the battery and insert it again.
- If you charge the battery when the cable is overheated or the temperature is too high, the indicator light may turn orange. Charging will start when the battery cools down.
- Do not pull the power supply's cord to disconnect the plug from the power outlet. This may cause a fire or electric shock.

## **Notes about charging by connecting to a computer**

- Use only the provided USB cable.
- The battery may not charge when:
	- You use a USB hub.
	- Other USB devices are connected to your computer.
	- You connect the cable to the port on the front side of your computer.
	- The USB port of your computer does not support the power output standard (5 V, 500 mA).

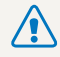

#### **Personal injury or death can occur if the battery is handled carelessly or improperly. For your safety, follow these instructions for proper battery handling:**

- The battery can ignite or explode if not handled properly. If you notice any deformities, cracks, or other abnormalities in the battery, immediately discontinue use of the battery and contact your manufacturer.
- Use only authentic, manufacturer-recommend battery chargers and adapters and charge the battery only by the method described in this user manual.
- Do not place the battery near heating devices or expose to excessively warm environments, such as the inside of an enclosed car in the summertime.
- Do not place the battery in a microwave oven.
- Avoid storing or using the battery in hot, humid places, such as spas or shower enclosures.
- Do not rest the device on flammable surfaces, such as bedding, carpets, or electric blankets for a prolonged period.
- When the device is switched on, do not leave it in any confined space for a prolonged period.
- Do not allow battery terminals to come in contact with metallic objects, such as necklaces, coins, keys, or watches.
- Use only authentic, manufacturer-recommended, Lithium-ion replacement batteries.
- Do not disassemble or puncture the battery with any sharp object.
- Avoid exposing the battery to high pressure or crushing forces.
- Avoid exposing the battery to major impacts, such as dropping it from high places.
- Do not expose the battery to temperatures of 60° C (140° F) or above.
- Do not allow the battery to come in contact with moisture or liquids.
- Do not expose the battery to direct sunlight, fire, or any other source of excessive heat.

## **Disposal guidelines**

- Dispose of the battery with care.
- Do not dispose of the battery in a fire.
- Disposal regulations may differ by country or region. Dispose of the battery in accordance with all local and federal regulations.

# **Guidelines for charging the battery**

Charge the battery only by the method described in this user manual. The battery can ignite or explode if not charged properly.

# <span id="page-110-0"></span>Before contacting a service center

If you are having trouble with your camera, try these troubleshooting procedures before contacting a service center. If you have attempted the troubleshooting solution and are still having problems with your device, contact your local dealer or service center.

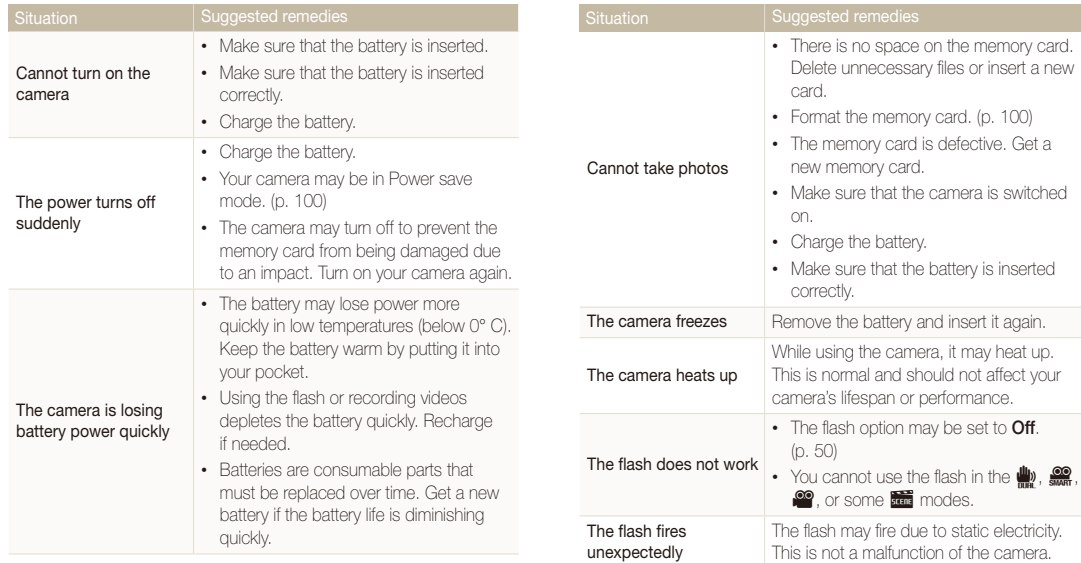

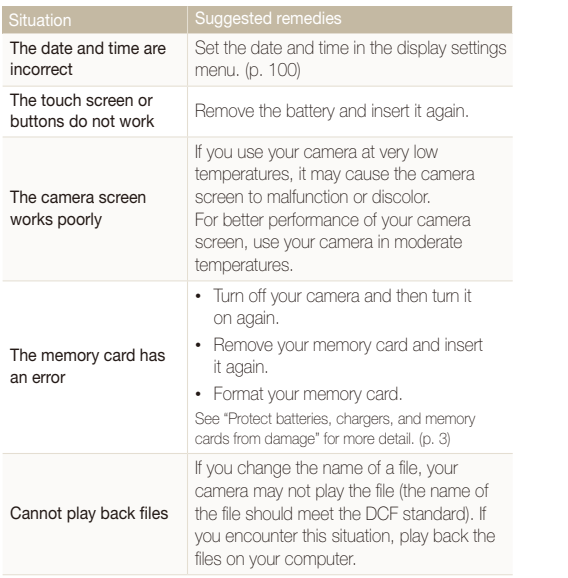

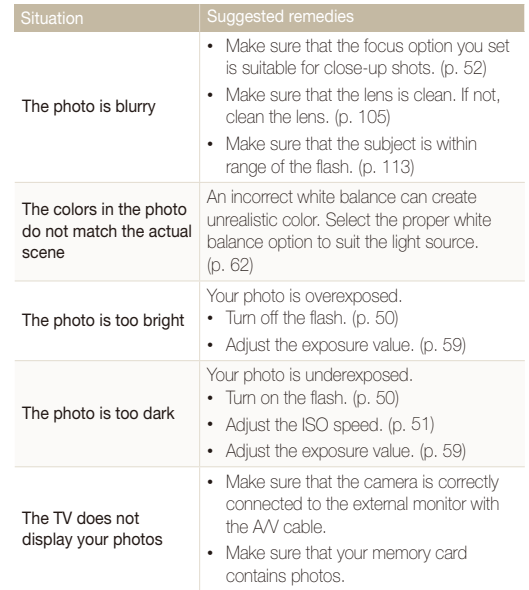

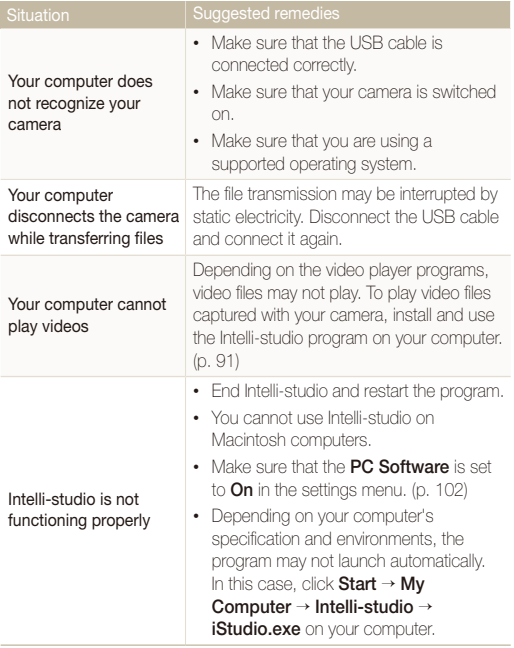

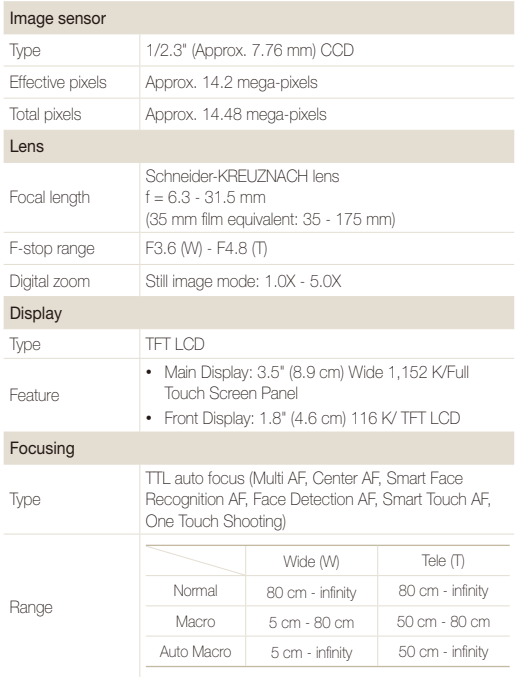

#### Shutter speed

- Auto: 1/8 1/2,000 sec.
- Program: 1 1/2,000 sec.
- Night: 8 1/2,000 sec.
- Fireworks: 2 sec.

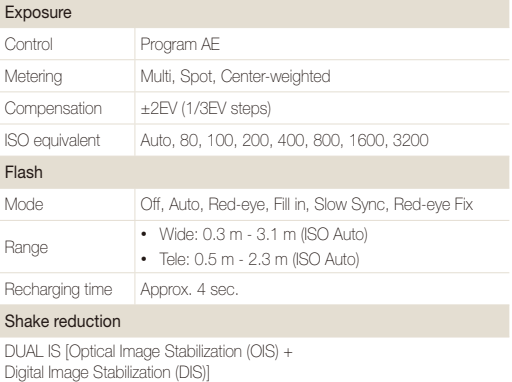

## Effect

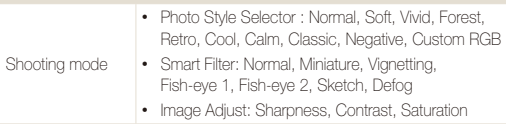

### White Balance

Auto WB, Daylight, Cloudy, Fluorescent\_H, Fluorescent\_L, Tungsten, Custom Set

## Date Imprinting

Date & Time, Date, Off

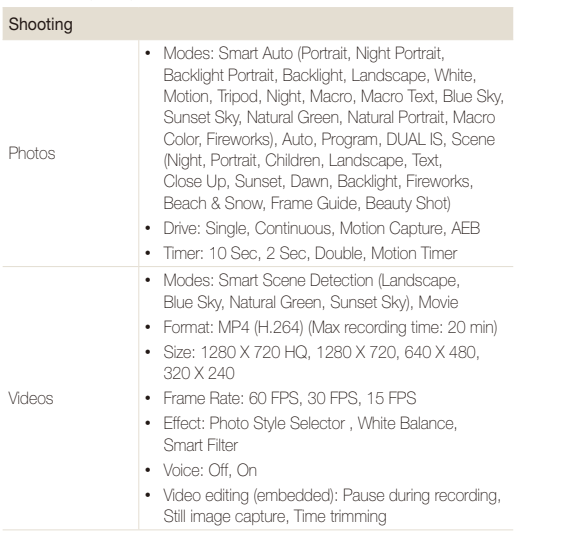

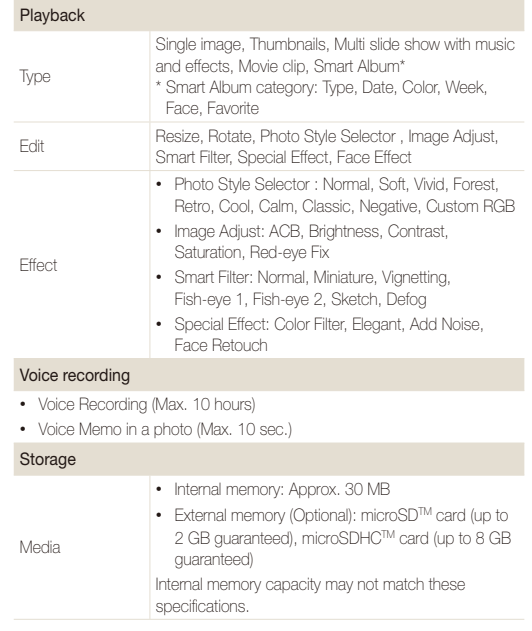

#### Camera specifications

DC power input<br>connector 34 pin, 4.2V

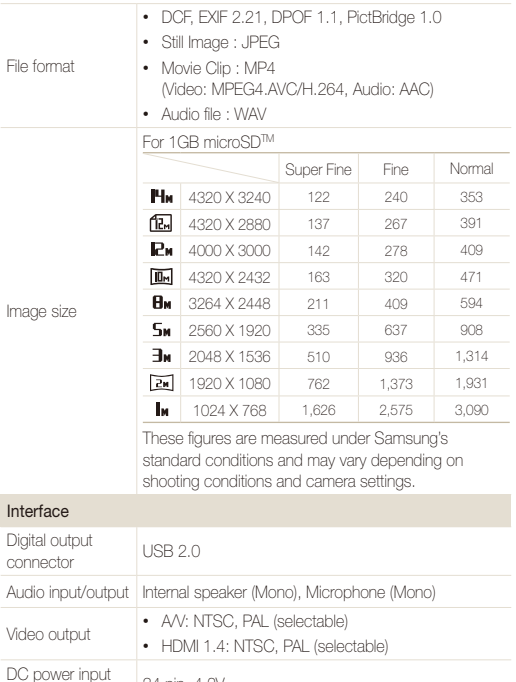

#### Power source

Rechargeable battery Lithium-ion battery (BP-70A, 740 mAh)

The power source may differ depending on your region.

Dimensions (W x H x D)

100 x 60 x 20 mm

#### Weight

135 g (without battery and memory card)

#### Operating temperature

 $0 - 40^\circ C$ 

Operating humidity

5 - 85 %

#### **Software**

Intelli-studio

Specifications are subject to change without prior notice.

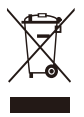

# **Correct Disposal of This Product (Waste Electrical & Electronic Equipment)**

(Applicable in the European Union and other European countries with separate collection systems)

This marking on the product, accessories or literature indicates that the product and its electronic accessories (e.g. charger, headset, USB cable) should not be disposed of with other household waste at the end of their working life. To prevent possible harm to the environment or human health from uncontrolled waste disposal, please separate these items from other types of waste and recycle them responsibly to promote the sustainable reuse of material resources. Household users should contact either the retailer where they purchased this product, or their local government office, for details of where and how they can take these items for environmentally safe recycling. Business users should contact their supplier and check the terms and conditions of the purchase contract. This product and its electronic accessories should not be mixed with other commercial wastes for disposal.

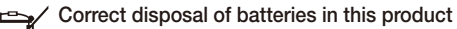

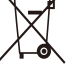

(Applicable in the European Union and other European countries with separate battery return systems)

This marking on the battery, manual or packaging indicates that the batteries in this product should not be disposed of with other household waste at the end of their working life. Where marked, the chemical symbols Hg, Cd or Pb indicate that the battery contains mercury, cadmium or lead above the reference levels in EC Directive 2006/66. If batteries are not properly disposed of, these substances can cause harm to human health or the environment.

To protect natural resources and to promote material reuse, please separate batteries from other types of waste and recycle them through your local, free battery return system.

This Class [B] digital apparatus complies with Canadian ICES-003.

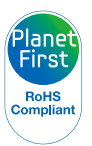

PlanetFirst represents Samsung Electronics' commitment to the sustainable development and social responsibility through eco-driven business and management activities.

# FCC notice

## • **NOTE:**

This equipment has been tested and found to comply with the limits for a Class B digital device, pursuant to part 15 of the FCC Rules. These limits are designed to provide reasonable protection against harmful interference in a residential installation. This equipment generates, uses and can radiate radio frequency energy and, if not installed and used in accordance with the instructions, may cause harmful interference to radio communications. However, there is no guarantee that interference will not occur in a particular installation. If this equipment does cause harmful interference to radio or television reception, which can be determined by turning the equipment off and on, the user is encouraged to try to correct the interference by one or more of the following measures:

- Reorientate, or relocate, the receiving antenna.
- Increase the distance between the equipment and receiver.
- Connect the equipment into an outlet on a circuit different from that to which the receiver is connected.
- Consult the dealer or an experienced radio / TV technician for help.

# • **CAUTION:**

Changes or modifications not expressly approved by the manufacturer responsible for compliance could void the user's authority to operate the equipment.

# • **Declaration of Conformity**

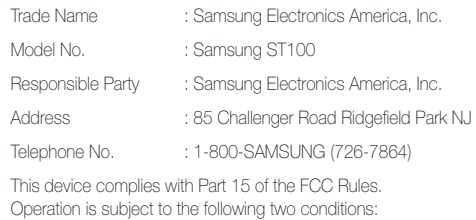

(1) This device may not cause harmful interference, and (2) this device must accept any interference received, including interference that may cause undesired operation.

# Index

# **A**

ACB

in Playback mode [85](#page-85-0) in Shooting mode [60](#page-60-0)

#### **Adjusting**

Brightness [84](#page-84-0) **Contrast** in Playback mode [84](#page-84-0) in Shooting mode [67](#page-67-0) Saturation in Playback mode [84](#page-84-0)

in Shooting mode [67](#page-67-0) Sharpness [67](#page-67-0)

AF Lamp [101](#page-101-0)

AF Sound [99](#page-99-0)

Anynet+ [101](#page-101-0)

Auto Contrast Balance (ACB) [60](#page-60-0)

Auto mode [25](#page-25-0)

# **B**

**Battery** 

Charging [108](#page-108-0) Life [107](#page-107-0) Specifications [107](#page-107-0)

Beauty Shot mode [34](#page-34-0)

Blink detection [56](#page-56-0)

Burst

Auto Exposure Bracket (AEB) [64](#page-64-0) Continuous [64](#page-64-0) Motion capture [64](#page-64-0)

# **C**

Camera shake [29](#page-29-0) Capturing an image [79](#page-79-0) Children mode Photo [41](#page-41-0) Video [43](#page-43-0)

#### Cleaning

Body [105](#page-105-0) Display [105](#page-105-0) Lens [105](#page-105-0) Couple mode [41](#page-41-0)

# **D**

Date and Time [100](#page-100-0) Deleting files [75](#page-75-0) Digital Image Stabilization [36](#page-36-0) Digital zoom [27](#page-27-0) Disconnecting the device [93](#page-93-0) Display brightness [99](#page-99-0) Display type [24](#page-24-0) Dragging [21](#page-21-0) DUAL IS mode [36](#page-36-0)

# **E**

Editing [81](#page-81-0) Enlarging [76](#page-76-0) Error messages [104](#page-104-0) Exposure [59](#page-59-0)

# **F**

Face detection Beauty Shot [34](#page-34-0) Blink Detection [56](#page-56-0) Face Detection [55](#page-55-0) Red-eye [50](#page-50-0) Red-eye fix [50](#page-50-0) Self-portrait [40](#page-40-0) Smart Face Recognition [57](#page-57-0) Smile Shot [56](#page-56-0)

Facial brightness [34](#page-34-0)

Facial imperfections [34](#page-34-0)

#### Flash

Auto [50](#page-50-0) Fill in [51](#page-51-0) Off [50](#page-50-0) Red-eye [51](#page-51-0) Red-eye fix [51](#page-51-0) Slow sync [51](#page-51-0)

# Focus area

Center AF [54](#page-54-0) Multi AF [54](#page-54-0) One touch shooting [54](#page-54-0) Smart Touch AF [54](#page-54-0)

# Focus distance

Auto macro [52](#page-52-0) Macro [52](#page-52-0) Normal (AF) [52](#page-52-0)

Format [100](#page-100-0)

Frame guide [35](#page-35-0)

Frame rate [37](#page-37-0)

## Front display

Camera layout [15](#page-15-0) Shooting mode [40](#page-40-0) Turning on [26](#page-26-0)

Front LCD button [26](#page-26-0) Function description [99](#page-99-0)

# **G**

Grid lines [99](#page-99-0)

# **H**

Half-pressing [7](#page-7-0) HDMI Size [101](#page-101-0) HDTV [88](#page-88-0)

# **I**

Icons [20](#page-20-0) Imprint [101](#page-101-0) Intelli-studio [91](#page-91-0) ISO speed [51](#page-51-0)

# **J**

Jump shot [42](#page-42-0)

## **L**

Light source (White balance) [62](#page-62-0)

# **M**

Macro [52](#page-52-0)

Maintenance [105](#page-105-0) Memory card Capacity [106](#page-106-0) microSD [106](#page-106-0) micro SDHC [106](#page-106-0)

# Metering Center-weighted [61](#page-61-0) Multi [61](#page-61-0) Spot [61](#page-61-0)

## Motion recognition

in Playback mode [70](#page-70-0) in Shooting mode [23](#page-23-0)

Motion timer [49](#page-49-0)

Movie mode [37](#page-37-0)

# Muting Camera [18](#page-18-0) Video [38](#page-38-0)

My Star Ranking [72](#page-72-0) Registering faces [57](#page-57-0)

# **O**

One touch shooting [54](#page-54-0) Optical Image Stabilization (OIS) [28](#page-28-0)

# **P**

Photo quality [47](#page-47-0) Photo styles in Playback mode [82](#page-82-0) in Shooting mode [65](#page-65-0) Playback button [18](#page-18-0) Playback mode [69](#page-69-0) Printing photos [95](#page-95-0) Print order [85](#page-85-0) Program mode [37](#page-37-0) Protecting files [75](#page-75-0)

Appendixes 119

# **Q**

Quick View [99](#page-99-0)

# **R**

Recording

Video [37](#page-37-0) Voice memo [44](#page-44-0)

#### Red-eye

in Playback mode [85](#page-85-0) in Shooting mode [50](#page-50-0)

Reset [100](#page-100-0)

Resizing [81](#page-81-0)

Resolution

Photo [46](#page-46-0) Video [47](#page-47-0)

# RGB tone

in Playback mode [82](#page-82-0) in Shooting mode [65](#page-65-0)

Rotating [81](#page-81-0)

# **S**

Scene mode [33](#page-33-0) Self-portrait [40](#page-40-0) Service center [110](#page-110-0) **Settings** Accessing [98](#page-98-0)

Camera [100](#page-100-0) Display [99](#page-99-0) Sound [99](#page-99-0)

#### Shooting mode

Auto [25](#page-25-0) DUAL IS [36](#page-36-0) Movie [37](#page-37-0) Program [37](#page-37-0) Scene [33](#page-33-0) Smart Auto [32](#page-32-0) Smart Scene Detection [39](#page-39-0) Slide show [77](#page-77-0) Smart Album [73](#page-73-0) Smart Auto mode [32](#page-32-0) Smart face recognition [57](#page-57-0)

### Smart filter effect in Playback mode [83](#page-83-0)

in Shooting mode [66](#page-66-0)

Smart Scene Detection mode [39](#page-39-0) Smart Touch AF [53](#page-53-0) Smile icon [43](#page-43-0) Smile shot [56](#page-56-0) Special effects Add noise [84](#page-84-0) Color filter [84](#page-84-0) Elegant [84](#page-84-0) Face retouch [84](#page-84-0)

Start image [99](#page-99-0)

# **T**

Timer [48](#page-48-0) Touching [21](#page-21-0) Transferring files for Mac [94](#page-94-0) for Windows [89](#page-89-0)

# **V**

Video Playing [78](#page-78-0) Recording [37](#page-37-0)

Video Out [101](#page-101-0)

#### Viewing files

as thumbnails [74](#page-74-0) on TV [87](#page-87-0) Slide show [77](#page-77-0) Smart album [73](#page-73-0)

Voice memo

Playing [79](#page-79-0) Recording [44](#page-44-0)

Volume [99](#page-99-0)

## **W**

White balance [62](#page-62-0)

# **Z**

Zoom button [16](#page-16-0) Zooming [27](#page-27-0)

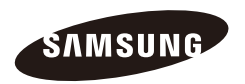

Please refer to the warranty that came with your product or visit our websit[e http://www.samsungimaging.com/](http://www.samsungimaging.com/) or [http://www.samsung.com/ f](http://www.samsung.com/)or after-sales service or inquiries.

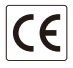